# **Betriebsanleitung**

**Hängedruckmessumformer mit keramischer Messzelle**

# **VEGABAR 86**

Foundation Fieldbus

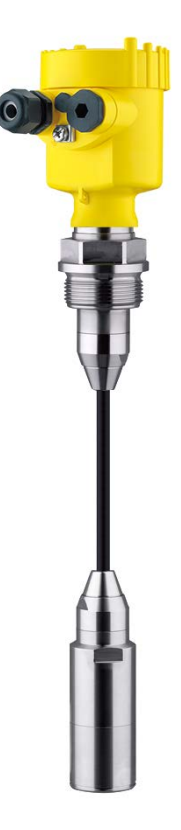

I

Document ID: 45043

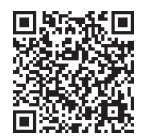

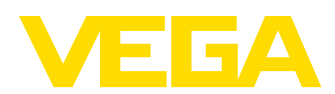

## Inhaltsverzeichnis

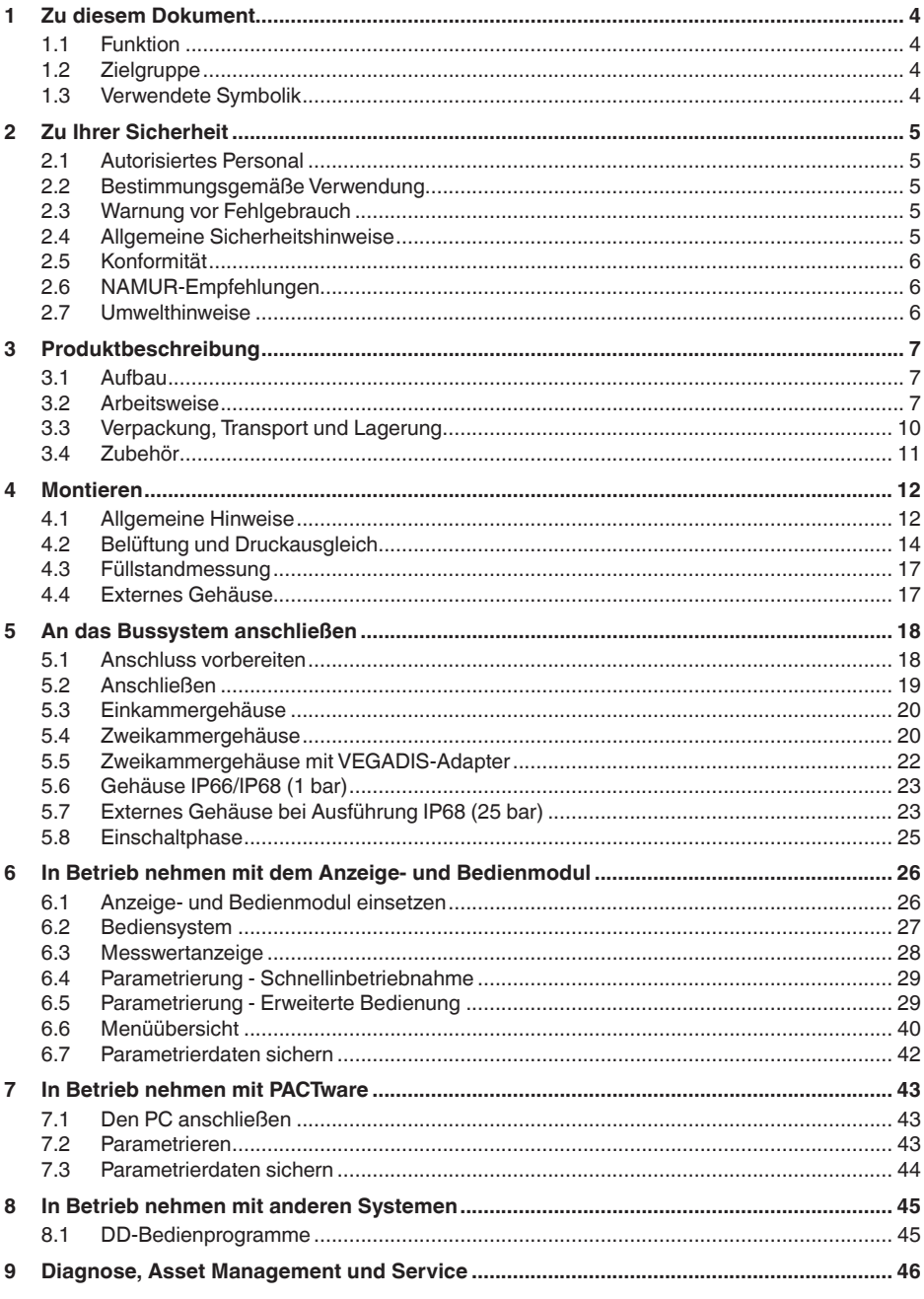

45043-DE-230901

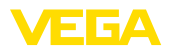

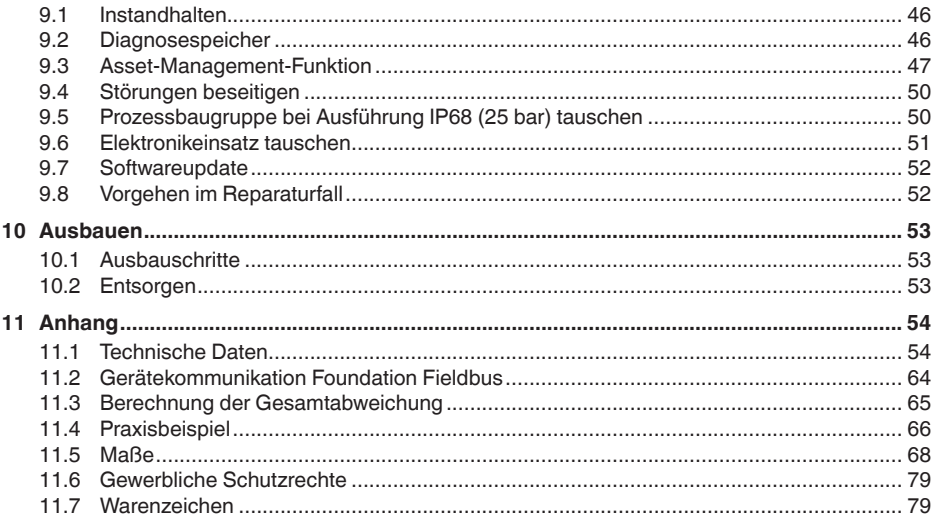

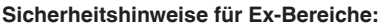

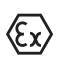

Beachten Sie bei Ex-Anwendungen die Ex-spezifischen Sicherheitshinweise. Diese liegen jedem Gerät mit Ex-Zulassung als Dokument bei und sind Bestandteil der Betriebsanleitung.

Redaktionsstand: 2023-09-01

<span id="page-3-1"></span><span id="page-3-0"></span>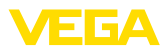

## **1 Zu diesem Dokument**

## **1.1 Funktion**

Die vorliegende Anleitung liefert Ihnen die erforderlichen Informationen für Montage, Anschluss und Inbetriebnahme sowie wichtige Hinweise für Wartung, Störungsbeseitigung, Sicherheit und den Austausch von Teilen. Lesen Sie diese deshalb vor der Inbetriebnahme und bewahren Sie sie als Produktbestandteil in unmittelbarer Nähe des Gerätes jederzeit zugänglich auf.

## <span id="page-3-2"></span>**1.2 Zielgruppe**

Diese Betriebsanleitung richtet sich an ausgebildetes Fachpersonal. Der Inhalt dieser Anleitung muss dem Fachpersonal zugänglich gemacht und umgesetzt werden.

## **1.3 Verwendete Symbolik**

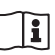

### **Document ID**

Dieses Symbol auf der Titelseite dieser Anleitung weist auf die Document ID hin. Durch Eingabe der Document ID auf [www.vega.com](http://www.vega.com) kommen Sie zum Dokumenten-Download.

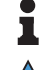

**Information, Hinweis, Tipp:** Dieses Symbol kennzeichnet hilfreiche Zusatzinformationen und Tipps für erfolgreiches Arbeiten.

**Hinweis:** Dieses Symbol kennzeichnet Hinweise zur Vermeidung von Störungen, Fehlfunktionen, Geräte- oder Anlagenschäden.

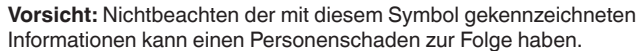

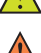

**Warnung:** Nichtbeachten der mit diesem Symbol gekennzeichneten Informationen kann einen ernsthaften oder tödlichen Personenschaden zur Folge haben.

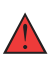

**Gefahr:** Nichtbeachten der mit diesem Symbol gekennzeichneten Informationen wird einen ernsthaften oder tödlichen Personenschaden zur Folge haben.

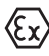

### **Ex-Anwendungen**

Dieses Symbol kennzeichnet besondere Hinweise für Ex-Anwendungen.

**• Liste**

Der vorangestellte Punkt kennzeichnet eine Liste ohne zwingende Reihenfolge.

### **1 Handlungsfolge**

Vorangestellte Zahlen kennzeichnen aufeinander folgende Handlungsschritte.

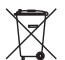

### **Entsorgung**

Dieses Symbol kennzeichnet besondere Hinweise zur Entsorgung.

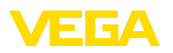

## <span id="page-4-0"></span>**2 Zu Ihrer Sicherheit**

### <span id="page-4-1"></span>**2.1 Autorisiertes Personal**

Sämtliche in dieser Dokumentation beschriebenen Handhabungen dürfen nur durch ausgebildetes und autorisiertes Fachpersonal durchgeführt werden.

Bei Arbeiten am und mit dem Gerät ist immer die erforderliche persönliche Schutzausrüstung zu tragen.

### <span id="page-4-2"></span>**2.2 Bestimmungsgemäße Verwendung**

Der Typ VEGABAR 86 ist ein Druckmessumformer zur Füllstand- und Pegelmessung.

Detaillierte Angaben zum Anwendungsbereich finden Sie in Kapitel "*Produktbeschreibung*".

Die Betriebssicherheit des Gerätes ist nur bei bestimmungsgemäßer Verwendung entsprechend den Angaben in der Betriebsanleitung sowie in den evtl. ergänzenden Anleitungen gegeben.

## <span id="page-4-3"></span>**2.3 Warnung vor Fehlgebrauch**

Bei nicht sachgerechter oder nicht bestimmungsgemäßer Verwendung können von diesem Produkt anwendungsspezifische Gefahren ausgehen, so z. B. ein Überlauf des Behälters durch falsche Montage oder Einstellung. Dies kann Sach-, Personen- oder Umweltschäden zur Folge haben. Weiterhin können dadurch die Schutzeigenschaften des Gerätes beeinträchtigt werden.

## <span id="page-4-4"></span>**2.4 Allgemeine Sicherheitshinweise**

Das Gerät entspricht dem Stand der Technik unter Beachtung der üblichen Vorschriften und Richtlinien. Es darf nur in technisch einwandfreiem und betriebssicherem Zustand betrieben werden. Das betreibende Unternehmen ist für den störungsfreien Betrieb des Gerätes verantwortlich. Beim Einsatz in aggressiven oder korrosiven Medien, bei denen eine Fehlfunktion des Gerätes zu einer Gefährdung führen kann, hat sich das betreibende Unternehmen durch geeignete Maßnahmen von der korrekten Funktion des Gerätes zu überzeugen.

Die Sicherheitshinweise in dieser Betriebsanleitung, die landesspezifischen Installationsstandards sowie die geltenden Sicherheitsbestimmungen und Unfallverhütungsvorschriften sind zu beachten.

Eingriffe über die in der Betriebsanleitung beschriebenen Handhabungen hinaus dürfen aus Sicherheits- und Gewährleistungsgründen nur durch von uns autorisiertes Personal vorgenommen werden. Eigenmächtige Umbauten oder Veränderungen sind ausdrücklich untersagt. Aus Sicherheitsgründen darf nur das von uns benannte Zubehör verwendet werden.

Um Gefährdungen zu vermeiden, sind die auf dem Gerät angebrachten Sicherheitskennzeichen und -hinweise zu beachten.

<span id="page-5-0"></span>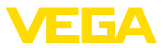

## **2.5 Konformität**

Das Gerät erfüllt die gesetzlichen Anforderungen der zutreffenden landesspezifischen Richtlinien bzw. technischen Regelwerke. Mit der entsprechenden Kennzeichnung bestätigen wir die Konformität.

Die zugehörigen Konformitätserklärungen finden Sie auf unserer Homepage.

## <span id="page-5-1"></span>**2.6 NAMUR-Empfehlungen**

Die NAMUR ist die Interessengemeinschaft Automatisierungstechnik in der Prozessindustrie in Deutschland. Die herausgegebenen NAMUR-Empfehlungen gelten als Standards in der Feldinstrumentierung.

Das Gerät erfüllt die Anforderungen folgender NAMUR-Empfehlungen:

- NE 21 Elektromagnetische Verträglichkeit von Betriebsmitteln
- NE 53 Kompatibilität von Feldgeräten und Anzeige-/Bedienkomponenten
- NE 107 Selbstüberwachung und Diagnose von Feldgeräten

Weitere Informationen siehe [www.namur.de](http://www.namur.de).

### <span id="page-5-2"></span>**2.7 Umwelthinweise**

Der Schutz der natürlichen Lebensgrundlagen ist eine der vordringlichsten Aufgaben. Deshalb haben wir ein Umweltmanagementsystem eingeführt mit dem Ziel, den betrieblichen Umweltschutz kontinuierlich zu verbessern. Das Umweltmanagementsystem ist nach DIN EN ISO 14001 zertifiziert.

Helfen Sie uns, diesen Anforderungen zu entsprechen und beachten Sie die Umwelthinweise in dieser Betriebsanleitung:

- Kapitel "*Verpackung, Transport und Lagerung*"
- Kapitel "*Entsorgen*"

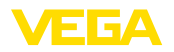

## <span id="page-6-0"></span>**3 Produktbeschreibung**

### <span id="page-6-1"></span>**3.1 Aufbau**

**Lieferumfang**

**Typschild**

- Der Lieferumfang besteht aus:
- Druckmessumformer VEGABAR 86
- Entlüftungsventile, Verschlussschrauben je nach Ausführung (siehe Kapitel "*Maße*")

Der weitere Lieferumfang besteht aus:

- Dokumentation
	- Kurz-Betriebsanleitung VEGABAR 86
	- Prüfzertifikat für Druckmessumformer
	- Anleitungen zu optionalen Geräteausstattungen
	- Ex-spezifischen "*Sicherheitshinweisen*" (bei Ex-Ausführungen)
	- Ggf. weiteren Bescheinigungen

### **Information:**

In dieser Betriebsanleitung werden auch optionale Gerätemerkmale beschrieben. Der jeweilige Lieferumfang ergibt sich aus der Bestellspezifikation.

Das Typschild enthält die wichtigsten Daten zur Identifikation und zum Einsatz des Gerätes:

- Gerätetyp
- Informationen über Zulassungen
- Informationen zur Konfiguration
- Technische Daten
- Seriennummer des Gerätes
- QR-Code zur Geräteidentifikation
- Zahlen-Code für Bluetooth-Zugang (optional)
- Herstellerinformationen

**Dokumente und Software** Um Auftragsdaten, Dokumente oder Software zu Ihrem Gerät zu finden, gibt es folgende Möglichkeiten:

- Gehen Sie auf ["www.vega.com](http://www.vega.com)" und geben Sie im Suchfeld die Seriennummer Ihres Gerätes ein.
- Scannen Sie den QR-Code auf dem Typschild.
- Öffnen Sie die VEGA Tools-App und geben Sie unter "*Dokumentation*" die Seriennummer ein.

### <span id="page-6-2"></span>**3.2 Arbeitsweise**

**Messgrößen**

Der VEGABAR 86 eignet sich für die Messung folgender Prozessgrößen:

• Füllstand

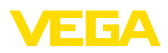

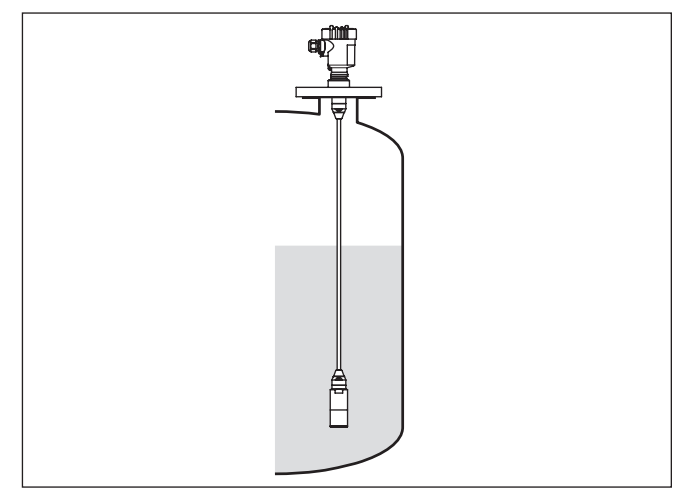

*Abb. 1: Füllstandmessung mit VEGABAR 86*

### **Elektronischer Differenzdruck**

Je nach Ausführung eignet sich der VEGABAR 86 auch zur elektronischen Differenzdruckmessung. Hierzu wird das Gerät mit einem Secondary Device kombiniert.

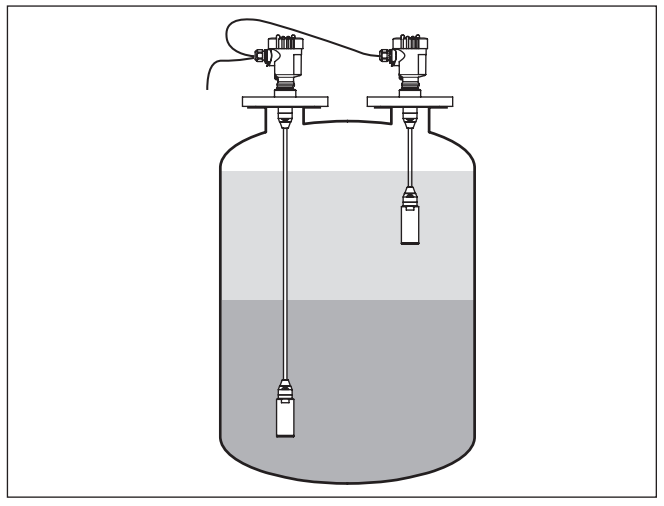

*Abb. 2: Elektronische Differenzdruckmessung über eine Primary-/Secondary-Kombination*

Detaillierte Hinweise hierzu finden Sie in der Betriebsanleitung des jeweiligen Secondary Device.

**Anwendungsbereich**

Der VEGABAR 86 ist ein Hängedruckmessumformer zur Füllstandmessung in Brunnen, Becken und offenen Behältern. Die Flexibilität

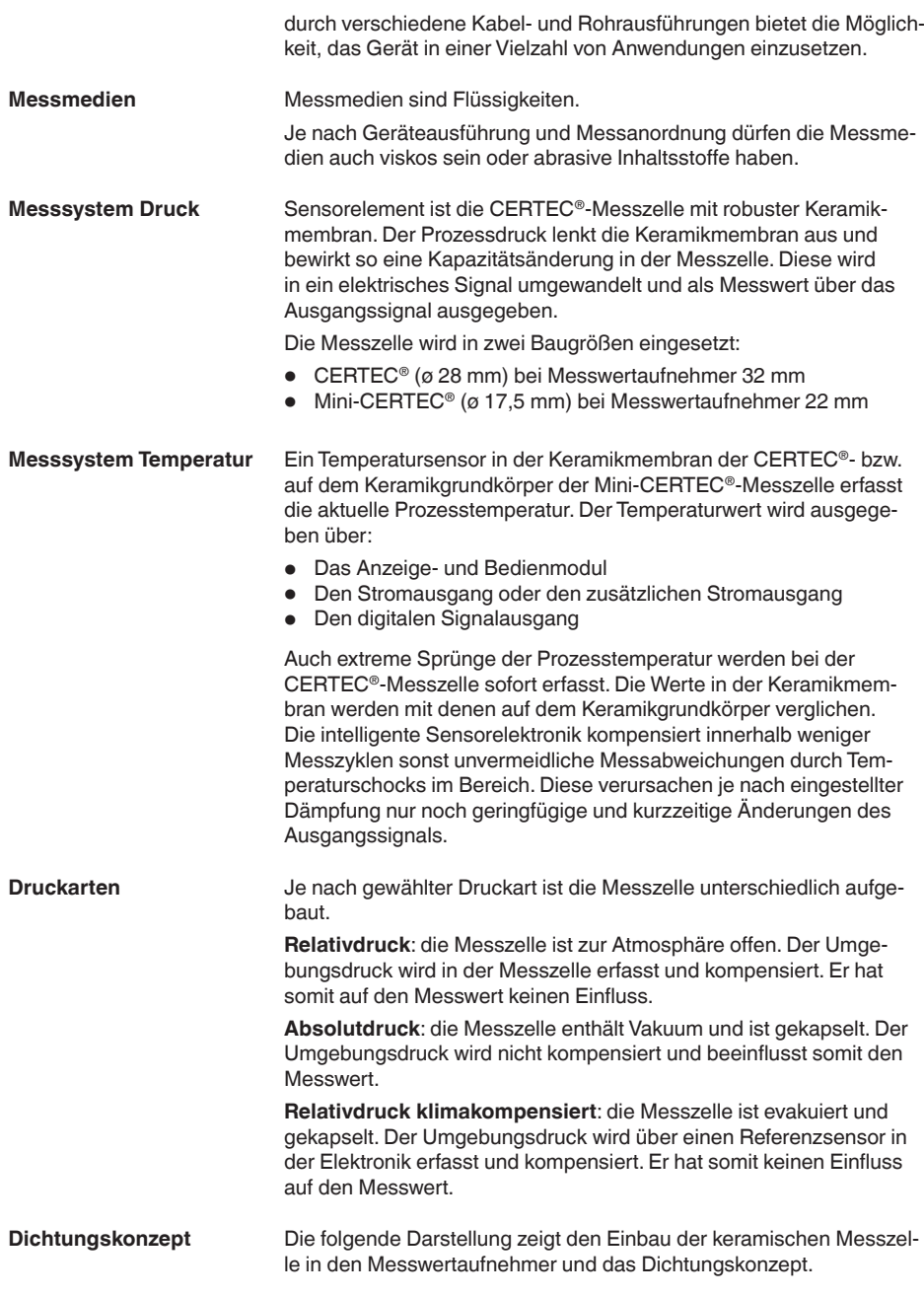

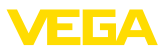

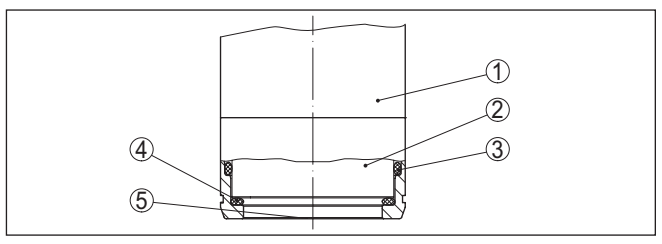

*Abb. 3: Frontbündiger Einbau der keramischen Messzelle mit Doppeldichtung*

- *1 Gehäuse Messwertaufnehmer*
- *2 Messzelle*
- *3 Seitliche Dichtung für Messzelle*
- *4 Zusätzliche, vorn liegende Dichtung für Messzelle*
- *5 Membran*

## **3.3 Verpackung, Transport und Lagerung**

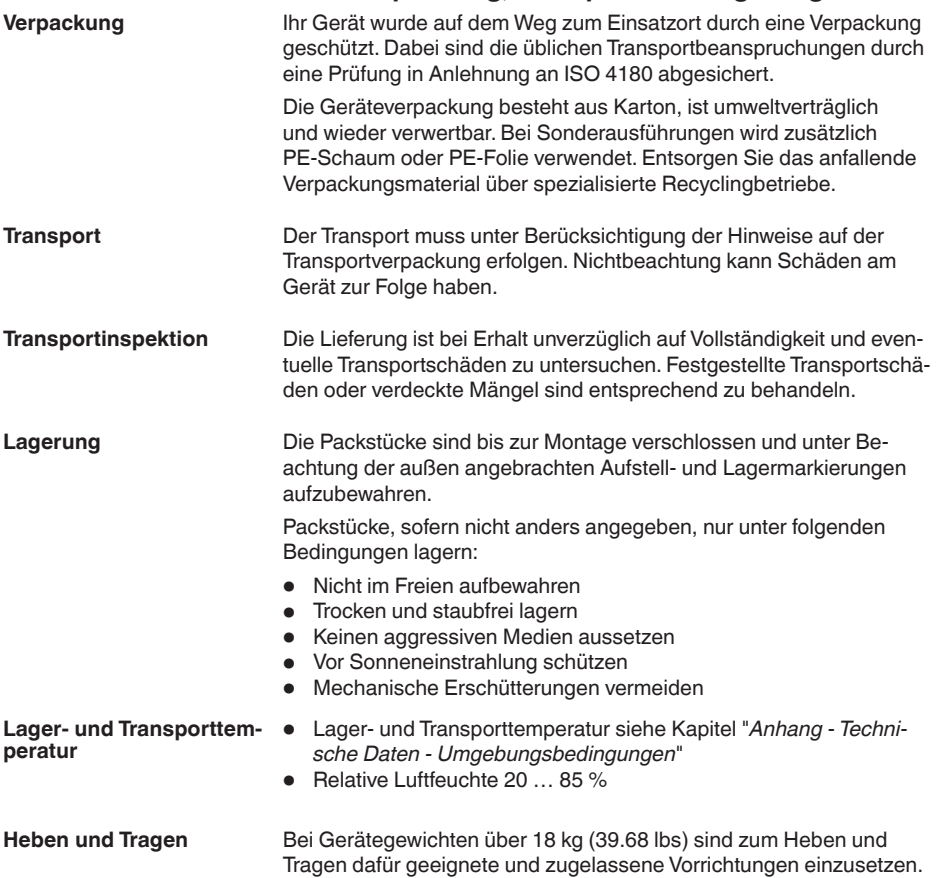

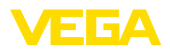

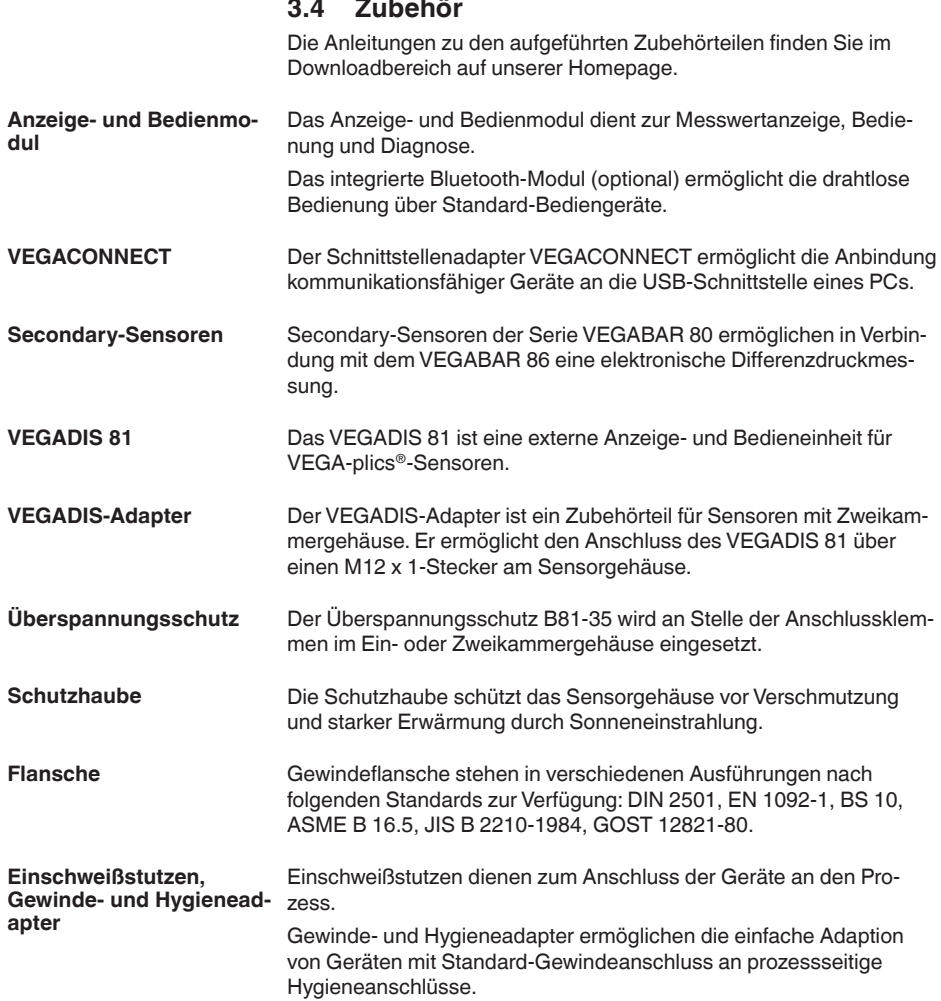

**gen**

**Prozessbedingun-**

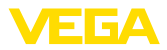

## **4 Montieren**

### **4.1 Allgemeine Hinweise**

### **Hinweis:**

Das Gerät darf aus Sicherheitsgründen nur innerhalb der zulässigen Prozessbedingungen betrieben werden. Die Angaben dazu finden Sie in Kapitel "*Technische Daten*" der Betriebsanleitung bzw. auf dem Typschild.

Stellen Sie deshalb vor Montage sicher, dass sämtliche im Prozess befindlichen Teile des Gerätes für die auftretenden Prozessbedingungen geeignet sind.

Dazu zählen insbesondere:

- Messaktiver Teil
- Prozessanschluss
- Prozessdichtung

Prozessbedingungen sind insbesondere:

- Prozessdruck
- Prozesstemperatur
- Chemische Eigenschaften der Medien
- Abrasion und mechanische Einwirkungen

Schützen Sie Ihr Gerät durch folgende Maßnahmen gegen das Eindringen von Feuchtigkeit: **Schutz vor Feuchtigkeit**

- Passendes Anschlusskabel verwenden (siehe Kapitel "*An die Spannungsversorgung anschließen*")
- Kabelverschraubung bzw. Steckverbinder fest anziehen
- Anschlusskabel vor Kabelverschraubung bzw. Steckverbinder nach unten führen

Dies gilt vor allem bei Montage im Freien, in Räumen, in denen mit Feuchtigkeit zu rechnen ist (z. B. durch Reinigungsprozesse) und an gekühlten bzw. beheizten Behältern.

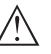

### **Hinweis:**

Stellen Sie sicher, dass während der Installation oder Wartung keine Feuchtigkeit oder Verschmutzung in das Innere des Gerätes gelangen kann.

Stellen Sie zur Erhaltung der Geräteschutzart sicher, dass der Gehäusedeckel im Betrieb geschlossen und ggfs. gesichert ist.

**Einschrauben**

Geräte mit Gewindeanschluss werden mit einem passenden Schraubenschlüssel über den Sechskant am Prozessanschluss eingeschraubt.

Schlüsselweite siehe Kapitel "*Maße*".

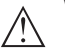

### **Warnung:**

Das Gehäuse oder der elektrische Anschluss dürfen nicht zum Einschrauben verwendet werden! Das Festziehen kann Schäden,

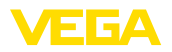

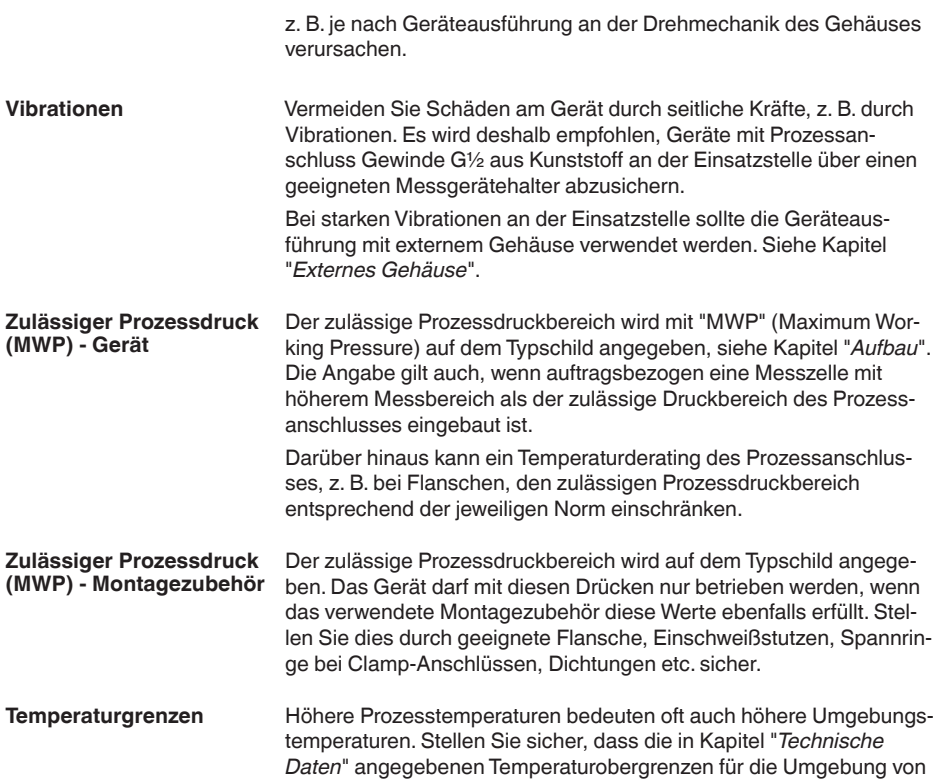

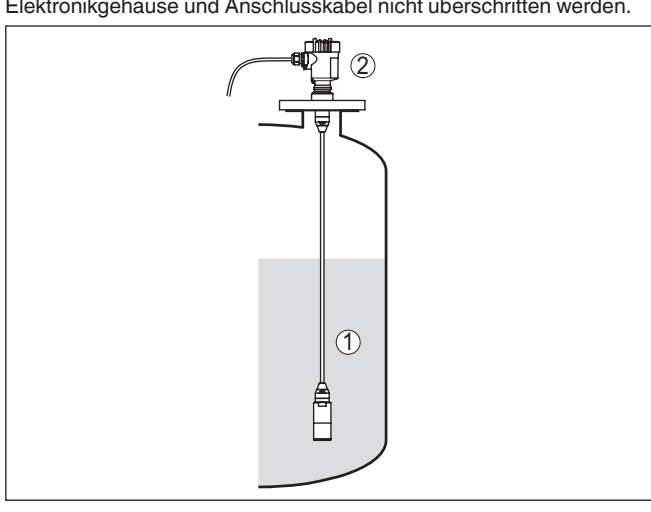

*Abb. 4: Temperaturbereiche*

- *1 Prozesstemperatur*
- *2 Umgebungstemperatur*

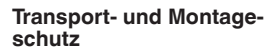

Der VEGABAR 86 wird je nach Messwertaufnehmer mit einer Schutzkappe oder einem Transport- und Montageschutz geliefert.

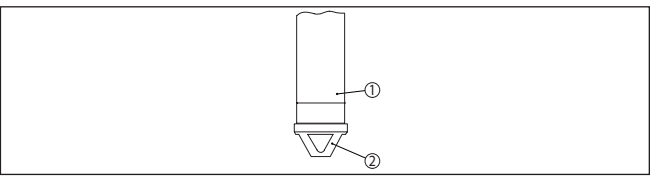

*Abb. 5: VEGABAR 86, Transport- und Montageschutz*

- *1 Messwertaufnehmer*
- *2 Transport- und Montageschutz*

Entfernen Sie diese nach Montage und vor Inbetriebnahme des Gerätes.

Bei gering verschmutzten Messmedien kann der Transport- und Montageschutz als Aufprallschutz im Betrieb am Gerät bleiben.

## **4.2 Belüftung und Druckausgleich**

Das Filterelement im Elektronikgehäuse hat folgende Funktionen: **Filterelement - Funktion**

- Belüftung Elektronikgehäuse
- Atmosphärischer Druckausgleich (bei Relativdruckmessbereichen)

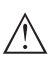

### **Vorsicht:**

Das Filterelelement bewirkt einen zeitverzögerten Druckausgleich. Beim schnellen Öffnen/Schließen des Gehäusedeckels kann sich deshalb der Messwert für ca. 5 s um bis zu 15 mbar ändern.

Für eine wirksame Belüftung muss das Filterelement immer frei von Ablagerungen sein. Drehen Sie deshalb bei waagerechter Montage das Gehäuse so, dass das Filterelement nach unten zeigt. Es ist damit besser vor Ablagerungen geschützt.

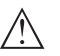

### **Vorsicht:**

Verwenden Sie zur Reinigung keinen Hochdruckreiniger. Das Filterelement könnte beschädigt werden und Feuchtigkeit ins Gehäuse eindringen.

In den folgenden Abschnitten wird beschrieben, wie das Filterelement bei den einzelnen Geräteausführungen angeordnet ist.

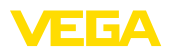

### **Filterelement - Position**

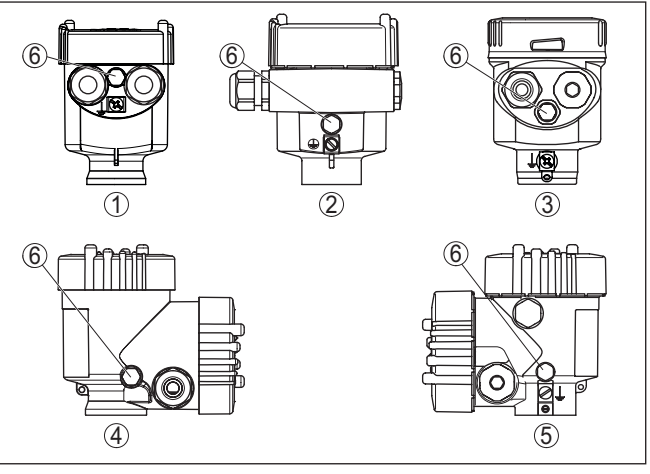

*Abb. 6: Position des Filterelementes*

- *1 Kunststoff-, Edelstahl-Einkammer (Feinguss)*
- *2 Aluminium-Einkammer*
- *3 Edelstahl-Einkammer (elektropoliert)*
- *4 Kunststoff-Zweikammer*
- *5 Aluminium-, Edelstahl-Zweikammer (Feinguss)*
- *6 Filterelement*

Bei folgenden Geräten ist statt des Filterelementes ein Blindstopfen eingebaut:

- Geräte in Schutzart IP66/IP68 (1 bar) Belüftung über Kapillare im fest angeschlossenen Kabel
- Geräte mit Absolutdruck

**Filterelement - Position Ex d-Ausführung**

→ Drehen Sie den Metallring so, dass das Filterelement nach Einbau des Gerätes nach unten zeigt. Es ist damit besser vor Ablagerungen geschützt.

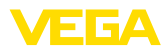

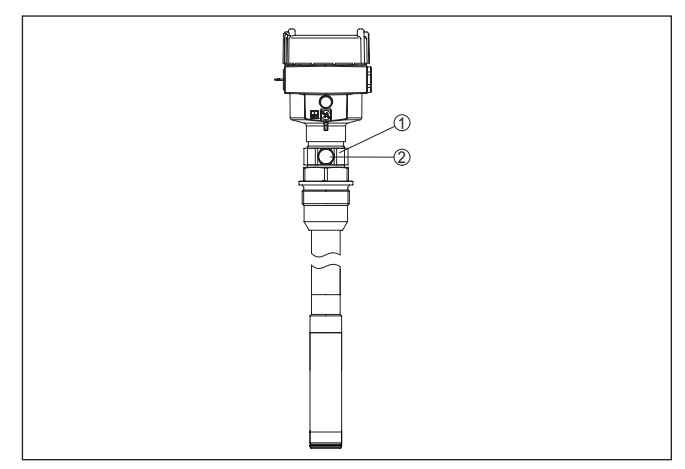

*Abb. 7: Position des Filterelementes - Ex d-Ausführung*

- *1 Drehbarer Metallring*
- *2 Filterelement*

Bei Absolutdruckmessbereichen ist statt des Filterelementes ein Blindstopfen eingebaut.

### **Filterelement - Position Second Line of Defense**

Die Second Line of Defense (SLOD) ist eine zweite Ebene der Prozessabtrennung in Form einer gasdichten Durchführung im Gehäusehals, die ein Eindringen von Medien in das Gehäuse verhindert.

Bei diesen Geräten ist die Prozessbaugruppe komplett gekapselt. Es wird eine Absolutdruckmesszelle eingesetzt, so dass keine Belüftung erforderlich ist.

Bei Relativdruckmessbereichen wird der Umgebungsdruck durch einen Referenzsensor in der Elektronik erfasst und kompensiert.

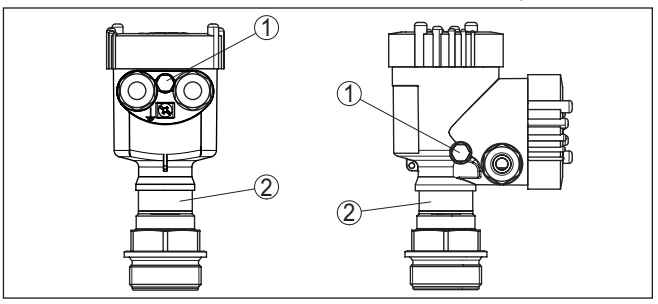

*Abb. 8: Position des Filterelementes - gasdichte Durchführung*

- *1 Filterelement*
- *2 Gasdichte Durchführung*

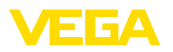

### **Filterelement - Position IP69K-Ausführung**

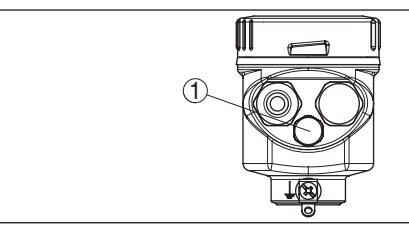

*Abb. 9: Position des Filterelementes - IP69K-Ausführung*

*1 Filterelement*

Bei Geräten mit Absolutdruck ist statt des Filterelementes ein Blindstopfen eingebaut.

## **4.3 Füllstandmessung**

Beachten Sie folgende Hinweise zur Messanordnung:

- Gerät entfernt von Befüllstrom und Entleerung montieren
- Gerät geschützt vor Druckstößen eines Rührwerkes montieren

## **4.4 Externes Gehäuse**

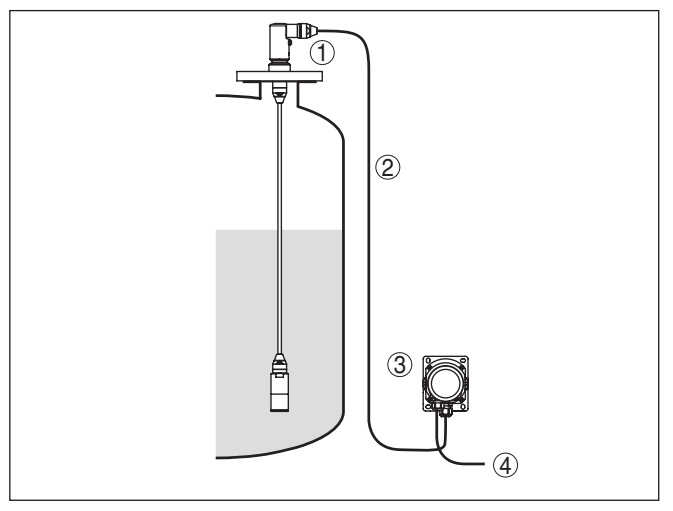

*Abb. 10: Anordnung Messstelle, externes Gehäuse*

- *1 Sensor*
- *2 Verbindungsleitung Sensor, externes Gehäuse*
- *3 Externes Gehäuse*
- *4 Signalleitung*

#### **Aufbau**

**Messanordnung**

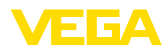

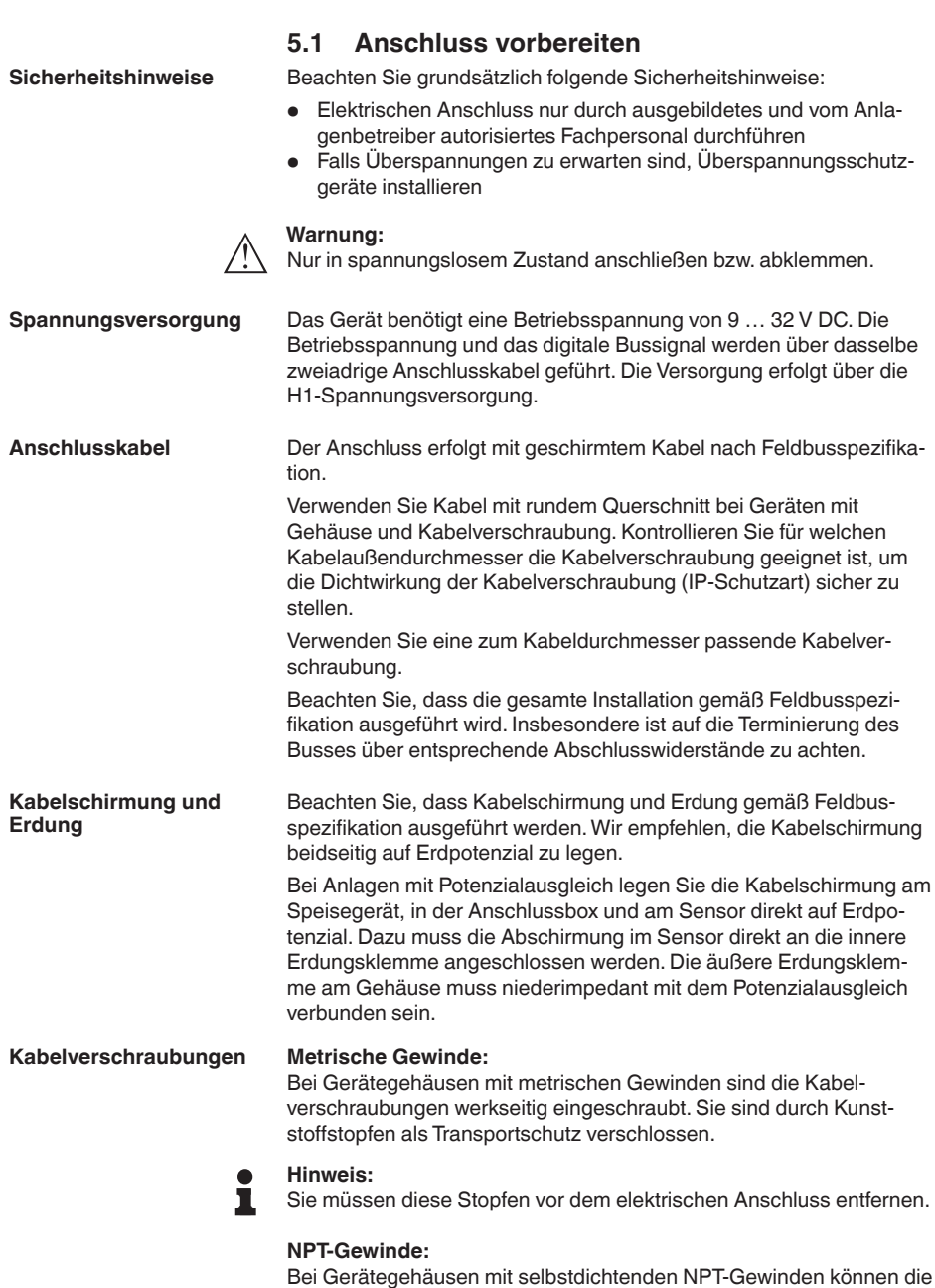

**5 An das Bussystem anschließen**

Kabelverschraubungen nicht werkseitig eingeschraubt werden. Die

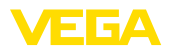

freien Öffnungen der Kabeleinführungen sind deshalb als Transportschutz mit roten Staubschutzkappen verschlossen.

- **Hinweis:** Sie müssen diese Schutzkappen vor der Inbetriebnahme durch zugelassene Kabelverschraubungen ersetzen oder mit geeigneten Blindstopfen verschließen. Beim Kunststoffgehäuse muss die NPT-Kabelverschraubung bzw. das Conduit-Stahlrohr ohne Fett in den Gewindeeinsatz geschraubt werden. Maximales Anzugsmoment für alle Gehäuse siehe Kapitel "*Technische Daten*". **5.2 Anschließen** Der Anschluss der Spannungsversorgung und des Signalausganges erfolgt über Federkraftklemmen im Gehäuse. Die Verbindung zum Anzeige- und Bedienmodul bzw. zum Schnittstellenadapter erfolgt über Kontaktstifte im Gehäuse. **Information:** Der Klemmenblock ist steckbar und kann von der Elektronik abgezogen werden. Hierzu Klemmenblock mit einem kleinen Schraubendreher anheben und herausziehen. Beim Wiederaufstecken muss er hörbar einrasten. Gehen Sie wie folgt vor: 1. Gehäusedeckel abschrauben 2. Evtl. vorhandenes Anzeige- und Bedienmodul durch leichtes Drehen nach links herausnehmen 3. Überwurfmutter der Kabelverschraubung lösen und Verschlussstopfen herausnehmen 4. Anschlusskabel ca. 10 cm (4 in) abmanteln, Aderenden ca. 1 cm (0.4 in) abisolieren **Anschlusstechnik Anschlussschritte**
	- 5. Kabel durch die Kabelverschraubung in den Sensor schieben

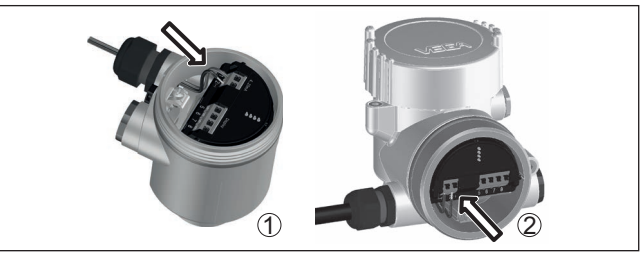

*Abb. 11: Anschlussschritte 5 und 6*

- *1 Einkammergehäuse*
- *2 Zweikammergehäuse*
- 6. Aderenden nach Anschlussplan in die Klemmen stecken

VEGABAR 86 • Foundation Fieldbus

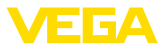

### **Hinweis:**

v

Feste Adern sowie flexible Adern mit Aderendhülsen werden direkt in die Klemmenöffnungen gesteckt. Bei flexiblen Adern ohne Endhülse mit einem kleinen Schraubendreher oben auf die Klemme drücken, die Klemmenöffnung wird freigegeben. Durch Lösen des Schraubendrehers werden die Klemmen wieder geschlossen.

- 7. Korrekten Sitz der Leitungen in den Klemmen durch leichtes Ziehen prüfen
- 8. Abschirmung an die innere Erdungsklemme anschließen, die äußere Erdungsklemme mit dem Potenzialausgleich verbinden
- 9. Überwurfmutter der Kabelverschraubung fest anziehen. Der Dichtring muss das Kabel komplett umschließen
- 10. Evtl. vorhandenes Anzeige- und Bedienmodul wieder aufsetzen

Die nachfolgende Abbildung gilt für die Nicht-Ex-, die Ex ia- und die

11. Gehäusedeckel verschrauben

Der elektrische Anschluss ist somit fertig gestellt.

### <span id="page-19-0"></span>**5.3 Einkammergehäuse**

Ex d-Ausführung.

### **Elektronik- und Anschlussraum**

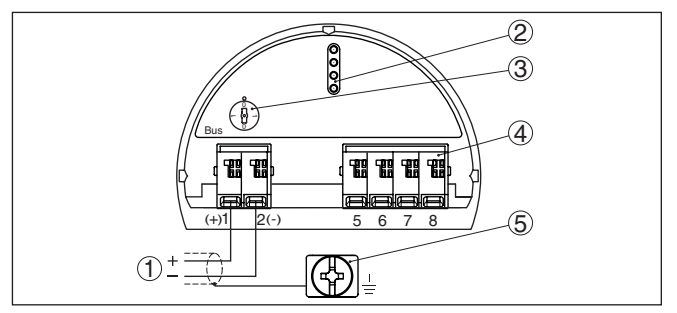

*Abb. 12: Elektronik- und Anschlussraum - Einkammergehäuse*

- *1 Spannungsversorgung, Signalausgang*
- *2 Kontaktstifte für Anzeige- und Bedienmodul bzw. Schnittstellenadapter*
- *3 Simulationsschalter ("1" = Betrieb mit Simulationsfreigabe)*
- *4 Für externe Anzeige- und Bedieneinheit*
- *5 Erdungsklemme zum Anschluss des Kabelschirms*

## <span id="page-19-1"></span>**5.4 Zweikammergehäuse**

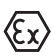

Die nachfolgenden Abbildungen gelten sowohl für die Nicht-Ex-, als auch für die Ex ia-Ausführung.

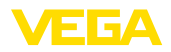

### **Elektronikraum**

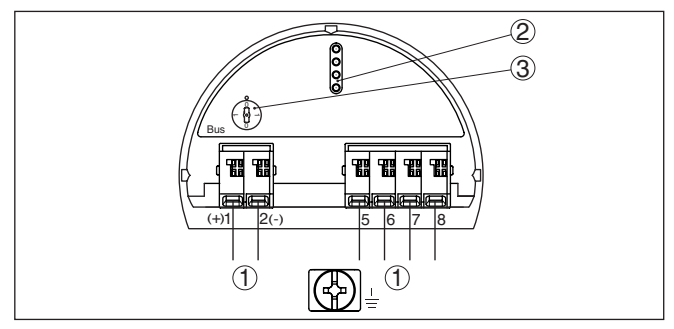

*Abb. 13: Elektronikraum - Zweikammergehäuse*

- *1 Interne Verbindung zum Anschlussraum*
- *2 Kontaktstifte für Anzeige- und Bedienmodul bzw. Schnittstellenadapter*
- *3 Simulationsschalter ("1" = Betrieb mit Simulationsfreigabe)*

### **Anschlussraum**

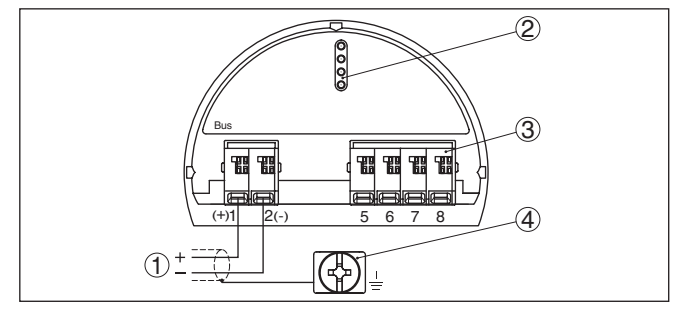

*Abb. 14: Anschlussraum - Zweikammergehäuse*

- *1 Spannungsversorgung, Signalausgang*
- *2 Für Anzeige- und Bedienmodul bzw. Schnittstellenadapter*
- *3 Für externe Anzeige- und Bedieneinheit*
- *4 Erdungsklemme zum Anschluss des Kabelschirms*

<span id="page-21-0"></span>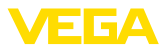

## **5.5 Zweikammergehäuse mit VEGADIS-Adapter**

### **Elektronikraum**

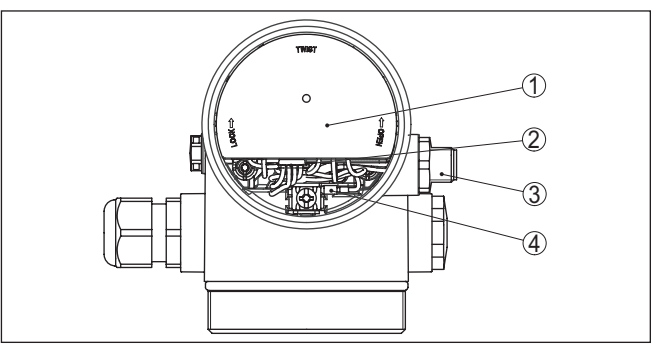

*Abb. 15: Sicht auf den Elektronikraum mit VEGADIS-Adapter zum Anschluss der externen Anzeige- und Bedieneinheit*

- *1 VEGADIS-Adapter*
- *2 Interne Steckverbindung*
- *3 M12 x 1-Steckverbinder*

**Belegung des Steckverbinders**

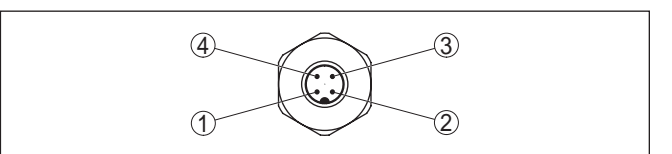

*Abb. 16: Sicht auf den M12 x 1-Steckverbinder*

- *1 Pin 1*
- *2 Pin 2*
- *3 Pin 3*
- *4 Pin 4*

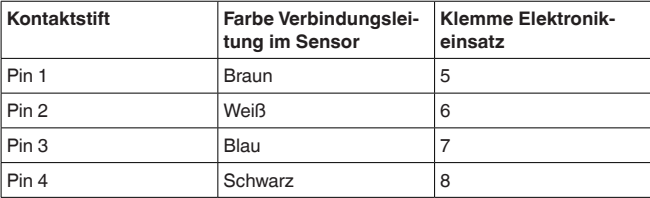

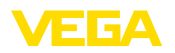

## <span id="page-22-0"></span>**5.6 Gehäuse IP66/IP68 (1 bar)**

**Aderbelegung Anschlusskabel**

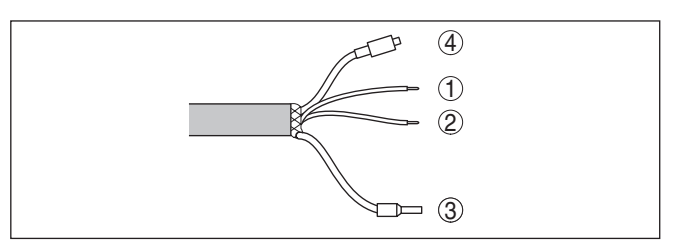

*Abb. 17: Aderbelegung Anschlusskabel*

- *1 Braun (+): zur Spannungsversorgung bzw. zum Auswertsystem*
- *2 Blau (-): zur Spannungsversorgung bzw. zum Auswertsystem*
- *3 Abschirmung*
- *4 Druckausgleichskapillare mit Filterelement*

## <span id="page-22-1"></span>**5.7 Externes Gehäuse bei Ausführung IP68 (25 bar)**

**Übersicht**

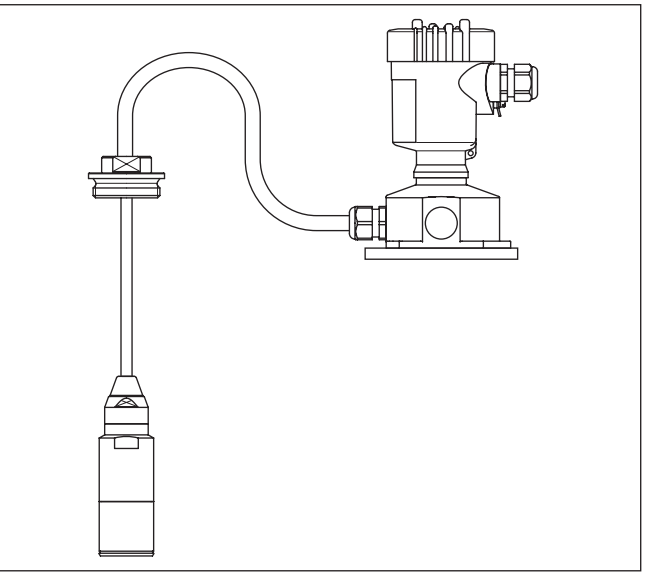

*Abb. 18: VEGABAR 86 in IP68-Ausführung 25 bar, nicht-Ex und axialem Kabelabgang, externes Gehäuse*

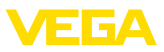

#### **Elektronik- und Anschlussraum für Versorgung**

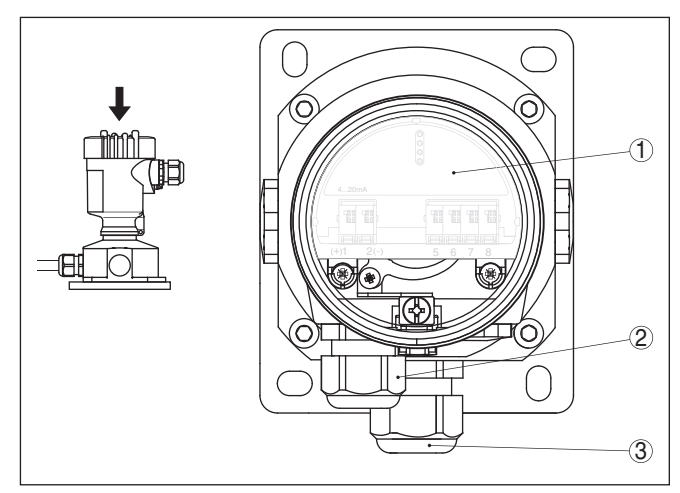

*Abb. 19: Elektronik- und Anschlussraum*

- *1 Elektronikeinsatz*
- *2 Kabelverschraubung für die Spannungsversorgung*
- *3 Kabelverschraubung für Anschlusskabel Messwertaufnehmer*

### **Klemmraum Gehäusesockel**

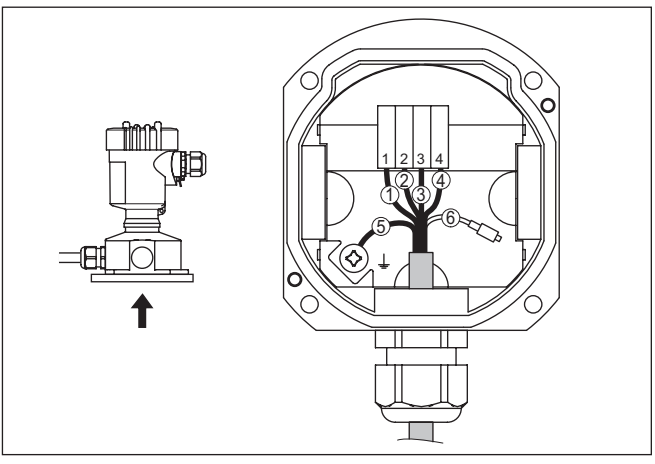

*Abb. 20: Anschluss der Prozessbaugruppe im Gehäusesockel*

- *1 Gelb*
- *2 Weiß*
- *3 Rot*
- *4 Schwarz*
- *5 Abschirmung*
- *6 Druckausgleichskapillare*

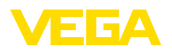

#### **Elektronik- und Anschlussraum**

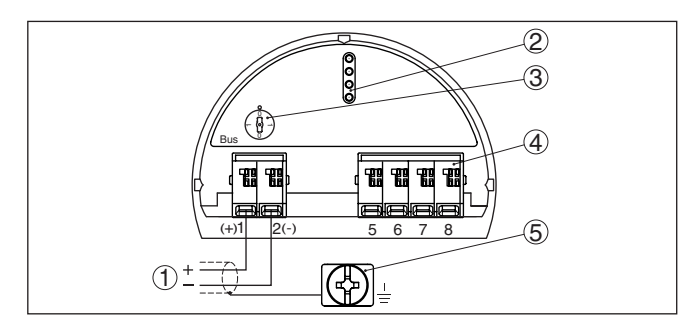

*Abb. 21: Elektronik- und Anschlussraum - Einkammergehäuse*

- *1 Spannungsversorgung, Signalausgang*
- *2 Kontaktstifte für Anzeige- und Bedienmodul bzw. Schnittstellenadapter*
- *3 Simulationsschalter ("1" = Betrieb mit Simulationsfreigabe)*
- *4 Für externe Anzeige- und Bedieneinheit*
- *5 Erdungsklemme zum Anschluss des Kabelschirms*

## <span id="page-24-0"></span>**5.8 Einschaltphase**

Nach dem Anschluss des Gerätes an die Spannungsversorgung bzw. nach Spannungswiederkehr führt das Gerät einen Selbsttest durch:

- Interne Prüfung der Elektronik<br>• Anzeige einer Statusmeldung
- Anzeige einer Statusmeldung auf Display bzw. PC

Danach wird der aktuelle Messwert auf der Signalleitung ausgegeben. Der Wert berücksichtigt bereits durchgeführte Einstellungen, z. B. den Werksabgleich.

<span id="page-25-1"></span><span id="page-25-0"></span>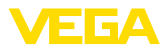

## **6 In Betrieb nehmen mit dem Anzeige- und Bedienmodul**

## **6.1 Anzeige- und Bedienmodul einsetzen**

Das Anzeige- und Bedienmodul kann jederzeit in den Sensor eingesetzt und wieder entfernt werden. Dabei sind vier Positionen im 90°-Versatz wählbar. Eine Unterbrechung der Spannungsversorgung ist hierzu nicht erforderlich.

Gehen Sie wie folgt vor:

- 1. Gehäusedeckel abschrauben
- 2. Anzeige- und Bedienmodul in die gewünschte Position auf die Elektronik setzen und nach rechts bis zum Einrasten drehen
- 3. Gehäusedeckel mit Sichtfenster fest verschrauben

Der Ausbau erfolgt sinngemäß umgekehrt.

Das Anzeige- und Bedienmodul wird vom Sensor versorgt, ein weiterer Anschluss ist nicht erforderlich.

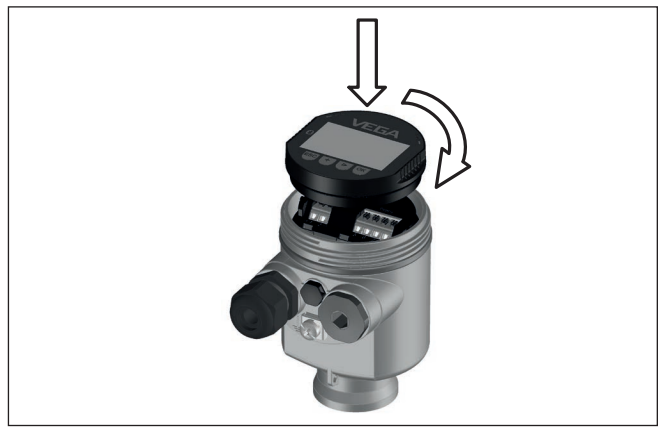

*Abb. 22: Einsetzen des Anzeige- und Bedienmoduls beim Einkammergehäuse im Elektronikraum*

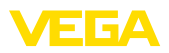

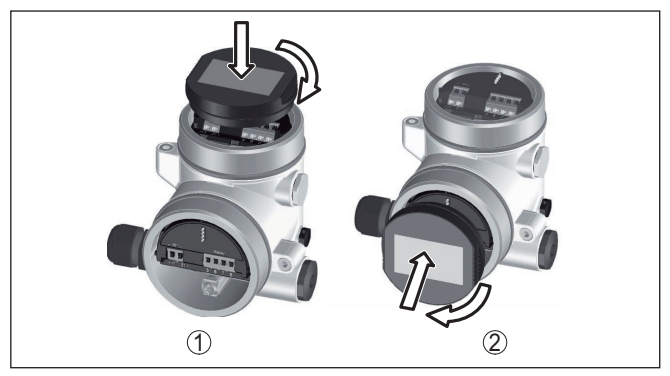

*Abb. 23: Einsetzen des Anzeige- und Bedienmoduls beim Zweikammergehäuse*

- *1 Im Elektronikraum*
- *2 Im Anschlussraum*

#### **Hinweis:** Ť.

Falls Sie das Gerät mit einem Anzeige- und Bedienmodul zur ständigen Messwertanzeige nachrüsten wollen, ist ein erhöhter Deckel mit Sichtfenster erforderlich.

### <span id="page-26-0"></span>**6.2 Bediensystem**

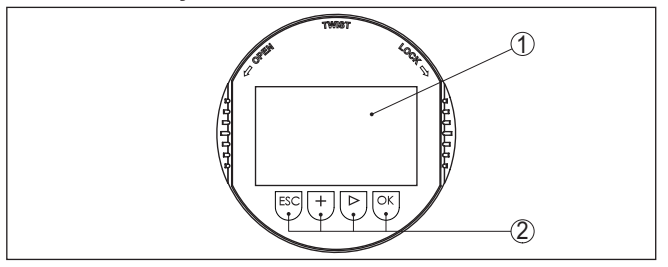

*Abb. 24: Anzeige- und Bedienelemente*

- *1 LC-Display*
- *2 Bedientasten*

### **Tastenfunktionen**

- *[OK]*-Taste:
	- In die Menüübersicht wechseln
	- Ausgewähltes Menü bestätigen
	- Parameter editieren
	- Wert speichern
- *[->]*-Taste:
	- Darstellung Messwert wechseln
	- Listeneintrag auswählen
	- Menüpunkte auswählen
	- Editierposition wählen
- *[+]*-Taste:
	- Wert eines Parameters verändern

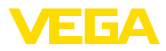

- *[ESC]*-Taste:
	- Eingabe abbrechen
	- In übergeordnetes Menü zurückspringen

**Bediensystem**

**Bediensystem - Tasten über Magnetstift**

Sie bedienen das Gerät über die vier Tasten des Anzeige- und Bedienmoduls. Auf dem LC-Display werden die einzelnen Menüpunkte angezeigt. Die Funktion der einzelnen Tasten finden Sie in der vorhergehenden Darstellung.

Bei der Bluetooth-Ausführung des Anzeige- und Bedienmoduls bedienen Sie das Gerät alternativ mittels eines Magnetstiftes. Dieser betätigt die vier Tasten des Anzeige- und Bedienmoduls durch den geschlossenen Deckel mit Sichtfenster des Sensorgehäuses hindurch.

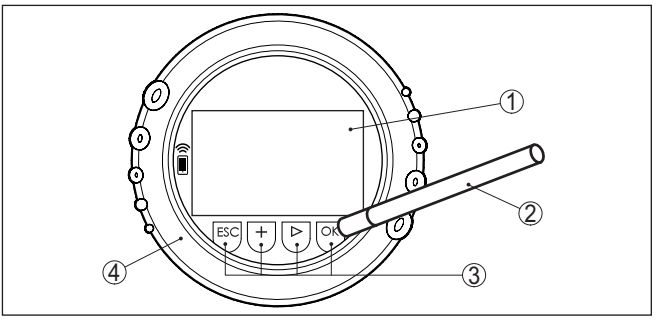

*Abb. 25: Anzeige- und Bedienelemente - mit Bedienung über Magnetstift*

- *1 LC-Display*
- *2 Magnetstift*
- *3 Bedientasten*
- *4 Deckel mit Sichtfenster*

**Zeitfunktionen**

Bei einmaligem Betätigen der *[+]*- und *[->]*-Tasten ändert sich der editierte Wert bzw. der Cursor um eine Stelle. Bei Betätigen länger als 1 s erfolgt die Änderung fortlaufend.

Gleichzeitiges Betätigen der *[OK]*- und *[ESC]*-Tasten für mehr als 5 s bewirkt einen Rücksprung ins Grundmenü. Dabei wird die Menüsprache auf "*Englisch*" umgeschaltet.

Ca. 60 Minuten nach der letzten Tastenbetätigung wird ein automatischer Rücksprung in die Messwertanzeige ausgelöst. Dabei gehen die noch nicht mit *[OK]* bestätigten Werte verloren.

### <span id="page-27-0"></span>**6.3 Messwertanzeige**

Mit der Taste *[->]* können Sie zwischen drei verschiedenen Anzeigemodi wechseln. **Messwertanzeige**

> In der ersten Ansicht wird der ausgewählte Messwert in großer Schrift angezeigt.

In der zweiten Ansicht werden der ausgewählte Messwert und eine entsprechende Bargraph-Darstellung angezeigt.

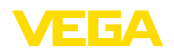

**Auswahl Sprache**

In der dritten Ansicht werden der ausgewählte Messwert sowie ein zweiter auswählbarer Wert, z. B. der Temperaturwert, angezeigt.

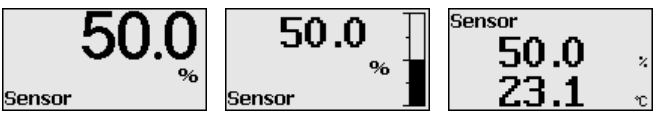

Mit der Taste "*OK*" wechseln Sie bei der ersten Inbetriebnahme des Gerätes in das Auswahlmenü "*Sprache*".

Dieser Menüpunkt dient zur Auswahl der Landessprache für die weitere Parametrierung.

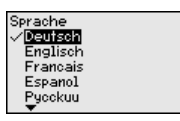

Mit der Taste "*[->]*" wählen Sie die gewünschte Sprache aus, "*OK*" bestätigen Sie die Auswahl und wechseln ins Hauptmenü.

Eine spätere Änderung der getroffenen Auswahl ist über den Menüpunkt "*Inbetriebnahme - Display, Sprache des Menüs*" jederzeit möglich.

## <span id="page-28-0"></span>**6.4 Parametrierung - Schnellinbetriebnahme**

Um den Sensor schnell und vereinfacht an die Messaufgabe anzupassen, wählen Sie im Startbild des Anzeige- und Bedienmoduls den Menüpunkt "*Schnellinbetriebnahme*".

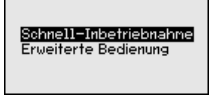

Wählen Sie die einzelnen Schritte mit der *[->]*-Taste an.

Nach Abschluss des letzten Schrittes wird kurzzeitig "*Schnellinbetriebnahme erfolgreich abgeschlossen*" angezeigt.

Der Rücksprung in die Messwertanzeige erfolgt über die *[->]*- oder *[ESC]*-Tasten oder automatisch nach 3 s

#### **Hinweis:** П

Eine Beschreibung der einzelnen Schritte finden Sie in der Kurz-Betriebsanleitung zum Sensor.

Die "*Erweiterte Bedienung*" finden Sie im nächsten Unterkapitel.

## <span id="page-28-1"></span>**6.5 Parametrierung - Erweiterte Bedienung**

Bei anwendungstechnisch anspruchsvollen Messstellen können Sie in der "*Erweiterten Bedienung*" weitergehende Einstellungen vornehmen.

Schnell-Inbetriebnahne Erweiterte Bedienung

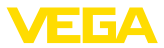

### **Hauptmenü**

Das Hauptmenü ist in fünf Bereiche mit folgender Funktionalität aufgeteilt:

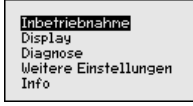

**Inbetriebnahme:** Einstellungen z. B. zu Messstellenname, Anwendung, Einheiten, Lagekorrektur, Abgleich, Signalausgang

**Display:** Einstellungen z. B. zur Sprache, Messwertanzeige, Beleuchtung

**Diagnose:** Informationen z. B. zu Gerätestatus, Schleppzeiger, Simulation

**Weitere Einstellungen:** Datum/Uhrzeit, Reset, Kopierfunktion

**Info:** Gerätename, Hard- und Softwareversion, Werkskalibrierdatum, Device-ID, Sensormerkmale

### **Hinweis:**

Zur optimalen Einstellung der Messung sollten die einzelnen Untermenüpunkte im Hauptmenüpunkt "*Inbetriebnahme*" nacheinander ausgewählt und mit den richtigen Parametern versehen werden. Halten Sie die Reihenfolge möglichst ein.

Die Vorgehensweise wird nachfolgend beschrieben.

Folgende Untermenüpunkte sind verfügbar:

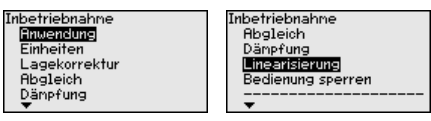

Die Untermenüpunkte sind nachfolgend beschrieben.

### **6.5.1 Inbetriebnahme**

### **Anwendung**

In diesem Menüpunkt aktivieren/deaktivieren Sie den Secondary-Sensor für elektronischen Differenzdruck und wählen die Anwendung aus.

Der VEGABAR 86 ist zur Prozessdruck- und Füllstandmessung einsetzbar. Die Werkseinstellung ist Prozessdruckmessung. Die Umschaltung erfolgt in diesem Bedienmenü.

Wenn Sie **keinen** Secondary-Sensor angeschlossen haben, bestätigen Sie dies durch "*Deaktivieren*".

Je nach Ihrer gewählten Anwendung sind deshalb in den folgenden Bedienschritten unterschiedliche Unterkapitel von Bedeutung. Dort finden Sie die einzelnen Bedienschritte.

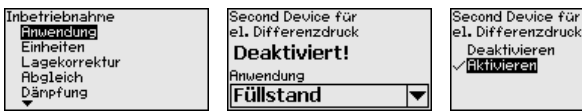

Geben Sie die gewünschten Parameter über die entsprechenden Tasten ein, speichern Ihre Eingaben mit *[OK]* und gehen Sie mit *[ESC]* und *[->]* zum nächsten Menüpunkt.

45043-DE-23090 45043-DE-230901

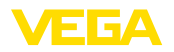

#### **Einheiten**

In diesem Menüpunkt werden die Abgleicheinheiten des Gerätes festgelegt. Die getroffene Auswahl bestimmt die angezeigte Einheit in den Menüpunkten "*Min.-Abgleich (Zero)*" und "*Max.-Abgleich (Span)*".

## **Abgleicheinheit:**

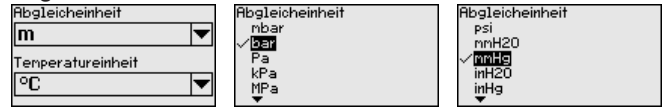

Soll der Füllstand in einer Höheneinheit abgeglichen werden, so ist später beim Abgleich zusätzlich die Eingabe der Dichte des Mediums erforderlich.

Zusätzlich wird die Temperatureinheit des Gerätes festgelegt. Die getroffene Auswahl bestimmt die angezeigte Einheit in den Menüpunkten "*Schleppzeiger Temperatur*" und "in den Variablen des digitalen Ausgangssignals".

## **Temperatureinheit:**

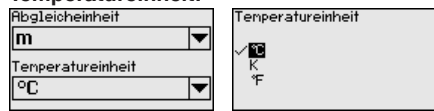

Geben Sie die gewünschten Parameter über die entsprechenden Tasten ein, speichern Ihre Eingaben mit *[OK]* und gehen Sie mit *[ESC]* und *[->]* zum nächsten Menüpunkt.

Die Einbaulage des Gerätes kann besonders bei Druckmittlersystemen den Messwert verschieben (Offset). Die Lagekorrektur kompensiert diesen Offset. Dabei wird der aktuelle Messwert automatisch übernommen. Bei Relativdruckmesszellen kann zusätzlich ein manueller Offset durchgeführt werden. **Lagekorrektur**

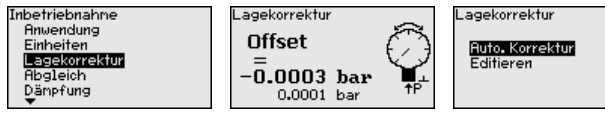

### **Hinweis:**

Bei automatischer Übernahme des aktuellen Messwertes darf dieser nicht durch Füllgutbedeckung oder einen statischen Druck verfälscht sein.

Bei der manuellen Lagekorrektur kann der Offsetwert durch den Anwender festgelegt werden. Wählen Sie hierzu die Funktion "*Editieren*" und geben Sie den gewünschten Wert ein.

Speichern Sie Ihre Eingaben mit *[OK]* und gehen Sie mit *[ESC]* und *[->]* zum nächsten Menüpunkt.

Nach durchgeführter Lagekorrektur ist der aktuelle Messwert zu 0 korrigiert. Der Korrekturwert steht mit umgekehrten Vorzeichen als Offsetwert im Display.

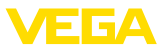

Die Lagekorrektur lässt sich beliebig oft wiederholen. Überschreitet jedoch die Summe der Korrekturwerte ±50 % des Nennmessbereiches, so ist keine Lagekorrektur mehr möglich.

### **Abgleich**

Der VEGABAR 86 misst unabhängig von der im Menüpunkt "*Anwendung*" gewählten Prozessgröße immer einen Druck. Um die gewählte Prozessgröße richtig ausgeben zu können, muss eine Zuweisung zu 0 % und 100 % des Ausgangssignals erfolgen (Abgleich).

Bei der Anwendung "*Füllstand*" wird zum Abgleich der hydrostatische Druck, z. B. bei vollem und leerem Behälter eingegeben. Siehe folgendes Beispiel:

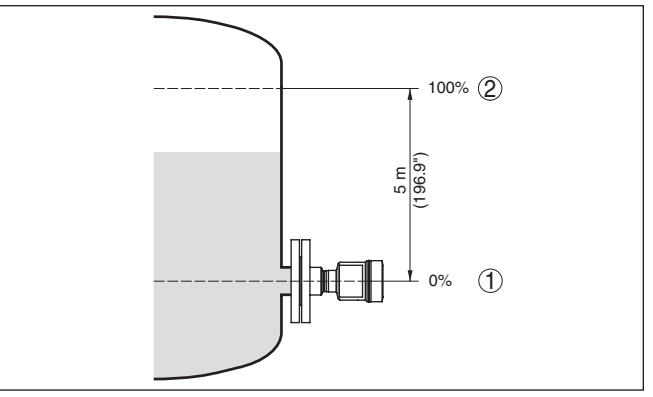

*Abb. 26: Parametrierbeispiel Min.-/Max.-Abgleich Füllstandmessung*

- *1 Min. Füllstand = 0 % entspricht 0,0 mbar*
- *2 Max. Füllstand = 100 % entspricht 490,5 mbar*

Sind diese Werte nicht bekannt, kann auch mit Füllständen von beispielsweise 10 % und 90 % abgeglichen werden. Anhand dieser Eingaben wird dann die eigentliche Füllhöhe errechnet.

Der aktuelle Füllstand spielt bei diesem Abgleich keine Rolle, der Min.-/Max.-Abgleich wird immer ohne Veränderung des Mediums durchgeführt. Somit können diese Einstellungen bereits im Vorfeld durchgeführt werden, ohne dass das Gerät eingebaut sein muss.

### **Hinweis:**

Werden die Einstellbereiche überschritten, so wird der eingegebene Wert nicht übernommen. Das Editieren kann mit *[ESC]* abgebrochen oder auf einen Wert innerhalb der Einstellbereiche korrigiert werden.

Für die übrigen Prozessgrößen wie z. B. Prozessdruck, Differenzdruck oder Durchfluss wird der Abgleich entsprechend durchgeführt.

### **Zero-Abgleich**

Gehen Sie wie folgt vor:

1. Den Menüpunkt "*Inbetriebnahme*" mit *[->]* auswählen und mit *[OK]* bestätigen. Nun mit *[->]* den Menüpunkt "*Zero-Abgleich*" auswählen und mit *[OK]* bestätigen.

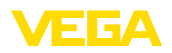

Abaleich Zero

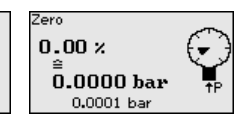

2. Mit *[OK]* den mbar-Wert editieren und den Cursor mit *[->]* auf die gewünschte Stelle setzen.

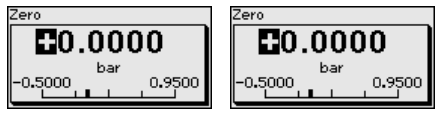

- 3. Den gewünschten mbar-Wert mit *[+]* einstellen und mit *[OK]* speichern.
- 4. Mit *[ESC]* und *[->]* zum Span-Abgleich wechseln

Der Zero-Abgleich ist damit abgeschlossen.

### **Information:**

Der Zero-Abgleich verschiebt den Wert des Span-Abgleichs. Die Messspanne, d. h. der Unterschiedsbetrag zwischen diesen Werten, bleibt dabei erhalten.

Für einen Abgleich mit Druck geben Sie einfach den unten auf dem Display angezeigten aktuellen Messwert ein.

Werden die Einstellbereiche überschritten, so erfolgt über das Display der Hinweis "*Grenzwert nicht eingehalten*". Das Editieren kann mit *[ESC]* abgebrochen oder der angezeigte Grenzwert mit *[OK]* übernommen werden.

### **Span-Abgleich**

Gehen Sie wie folgt vor:

1. Mit *[->]* den Menüpunkt "*Span-Abgleich*" auswählen und mit *[OK]* bestätigen.

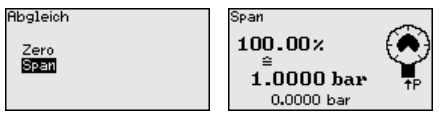

2. Mit *[OK]* den mbar-Wert editieren und den Cursor mit *[->]* auf die gewünschte Stelle setzen.

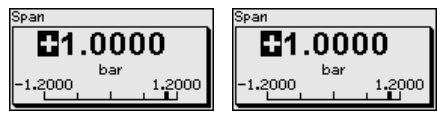

3. Den gewünschten mbar-Wert mit *[+]* einstellen und mit *[OK]* speichern.

Für einen Abgleich mit Druck geben Sie einfach den unten auf dem Display angezeigten aktuellen Messwert ein.

Werden die Einstellbereiche überschritten, so erfolgt über das Display der Hinweis "*Grenzwert nicht eingehalten*". Das Editieren kann mit *[ESC]* abgebrochen oder der angezeigte Grenzwert mit *[OK]* übernommen werden.

Der Span-Abgleich ist damit abgeschlossen.

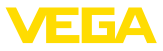

### **Min.-Abgleich - Füllstand**

Gehen Sie wie folgt vor:

1. Den Menüpunkt "*Inbetriebnahme*" mit *[->]* auswählen und mit *[OK]* bestätigen. Nun mit *[->]* den Menüpunkt "*Abgleich*", dann "*Min.-Abgleich*" auswählen und mit *[OK]* bestätigen.

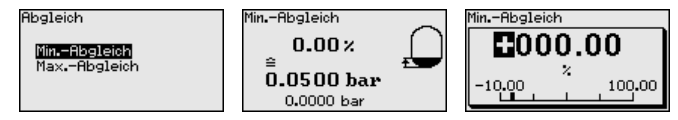

- 2. Mit *[OK]* den Prozentwert editieren und den Cursor mit *[->]* auf die gewünschte Stelle setzen.
- 3. Den gewünschten Prozentwert mit *[+]* einstellen (z. B. 10 %) und mit *[OK]* speichern. Der Cursor springt nun auf den Druckwert.
- 4. Den zugehörigen Druckwert für den Min.-Füllstand eingeben (z. B. 0 mbar).
- 5. Einstellungen mit *[OK]* speichern und mit *[ESC]* und *[->]* zum Max.-Abgleich wechseln.

Der Min.-Abgleich ist damit abgeschlossen.

Für einen Abgleich mit Befüllung geben Sie einfach den unten auf dem Display angezeigten aktuellen Messwert ein.

#### Gehen Sie wie folgt vor: **Max.-Abgleich - Füllstand**

1. Mit *[->]* den Menüpunkt "*Max.-Abgleich*" auswählen und mit *[OK]* bestätigen.

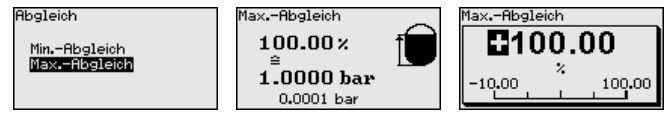

- 2. Mit *[OK]* den Prozentwert editieren und den Cursor mit *[->]* auf die gewünschte Stelle setzen.
- 3. Den gewünschten Prozentwert mit *[+]* einstellen (z. B. 90 %) und mit *[OK]* speichern. Der Cursor springt nun auf den Druckwert.
- 4. Passend zum Prozentwert den Druckwert für den vollen Behälter eingeben (z. B. 900 mbar).
- 5. Einstellungen mit *[OK]* speichern

Der Max.-Abgleich ist damit abgeschlossen.

Für einen Abgleich mit Befüllung geben Sie einfach den unten auf dem Display angezeigten aktuellen Messwert ein.

### **Dämpfung**

Zur Dämpfung von prozessbedingten Messwertschwankungen stellen Sie in diesem Menüpunkt eine Dämpfung von 0 … 999 s ein. Die Schrittweite beträgt 0,1 s.

Die eingestellte Integrationszeit ist für Füllstand- und Prozessdruckmessung sowie für alle Anwendungen der elektronischen Differenzdruckmessung wirksam.

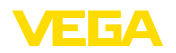

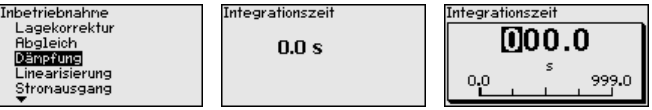

Die Werkseinstellung ist eine Dämpfung von 0 s.

Eine Linearisierung ist bei allen Behältern erforderlich, bei denen das Behältervolumen nicht linear mit der Füllstandhöhe ansteigt - z. B. bei einem liegenden Rundtank oder Kugeltank - und die Anzeige oder Ausgabe des Volumens gewünscht ist. Für diese Behälter sind entsprechende Linearisierungskurven hinterlegt. Sie geben das Verhältnis zwischen prozentualer Füllstandhöhe und dem Behältervolumen an. Die Linearisierung gilt für die Messwertanzeige und den Stromausgang. **Linearisierung**

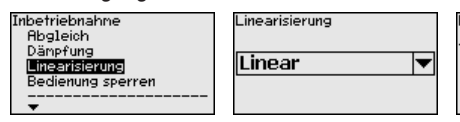

inearisierung Linear Lieg. Rundtank Kugeltank Frei prog.

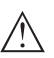

### **Vorsicht:**

Beim Einsatz des jeweiligen Sensors als Teil einer Überfüllsicherung nach WHG ist folgendes zu beachten:

Wird eine Linearisierungskurve gewählt, so ist das Messsignal nicht mehr zwangsweise linear zur Füllhöhe. Dies ist vom Anwender insbesondere bei der Einstellung des Schaltpunktes am Grenzsignalgeber zu berücksichtigen.

#### **Bedienung sperren/freigeben**

Im Menüpunkt "*Bedienung sperren/freigeben*" schützen Sie die Sensorparameter vor unerwünschten oder unbeabsichtigten Änderungen.

Dies erfolgt durch Eingabe einer vierstelligen PIN.

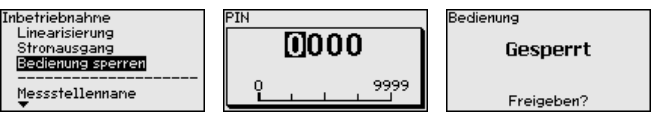

Bei aktiver PIN sind nur noch folgende Bedienfunktionen ohne PIN-Eingabe möglich:

- Menüpunkte anwählen und Daten anzeigen
- Daten aus dem Sensor in das Anzeige- und Bedienmodul einlesen

Die Freigabe der Sensorbedienung ist zusätzlich in jedem beliebigen Menüpunkt durch Eingabe der PIN möglich.

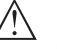

#### **Vorsicht:**

Bei aktiver PIN ist die Bedienung über PACTware/DTM und andere Systeme ebenfalls gesperrt.

### **6.5.2 Display**

Dieser Menüpunkt ermöglicht Ihnen die Einstellung der gewünschten Landessprache.

45043-DE-230901 45043-DE-230901

**Sprache**

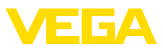

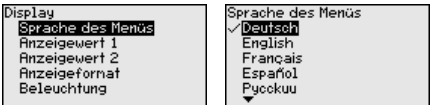

Folgende Sprachen sind verfügbar:

- Deutsch
- Englisch
- Französisch
- Spanisch
- Russisch
- Italienisch
- Niederländisch
- Portugiesisch
- Japanisch
- Chinesisch
- Polnisch
- Tschechisch
- Türkisch

Der VEGABAR 86 ist im Auslieferungszustand auf Englisch eingestellt.

In diesem Menüpunkt definieren Sie, welcher Messwert auf dem Display angezeigt wird. **Anzeigewert 1 und 2**

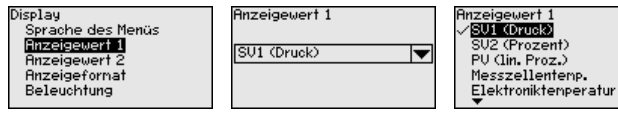

Die Werkseinstellung für den Anzeigewert ist "*Lin. Prozent*".

In diesem Menüpunkt definieren Sie, mit wievielen Nachkommastellen der Messwert auf dem Display anzeigt wird. **Anzeigeformat 1 und 2**

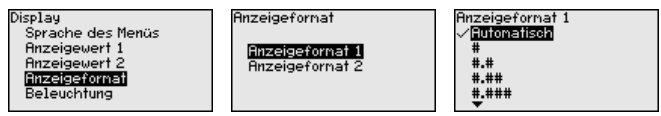

Die Werkseinstellung für das Anzeigeformat ist "*Automatisch*".

**Beleuchtung**

Das Anzeige- und Bedienmodul verfügt über eine Hintergrundbeleuchtung für das Display. In diesem Menüpunkt schalten Sie die Beleuchtung ein. Die erforderliche Höhe der Betriebsspannung finden Sie in Kapitel "*Technische Daten*".

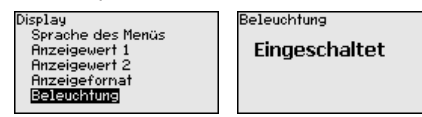

Im Auslieferungszustand ist die Beleuchtung eingeschaltet.

**Gerätestatus**

In diesem Menüpunkt wird der Gerätestatus angezeigt.
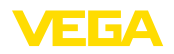

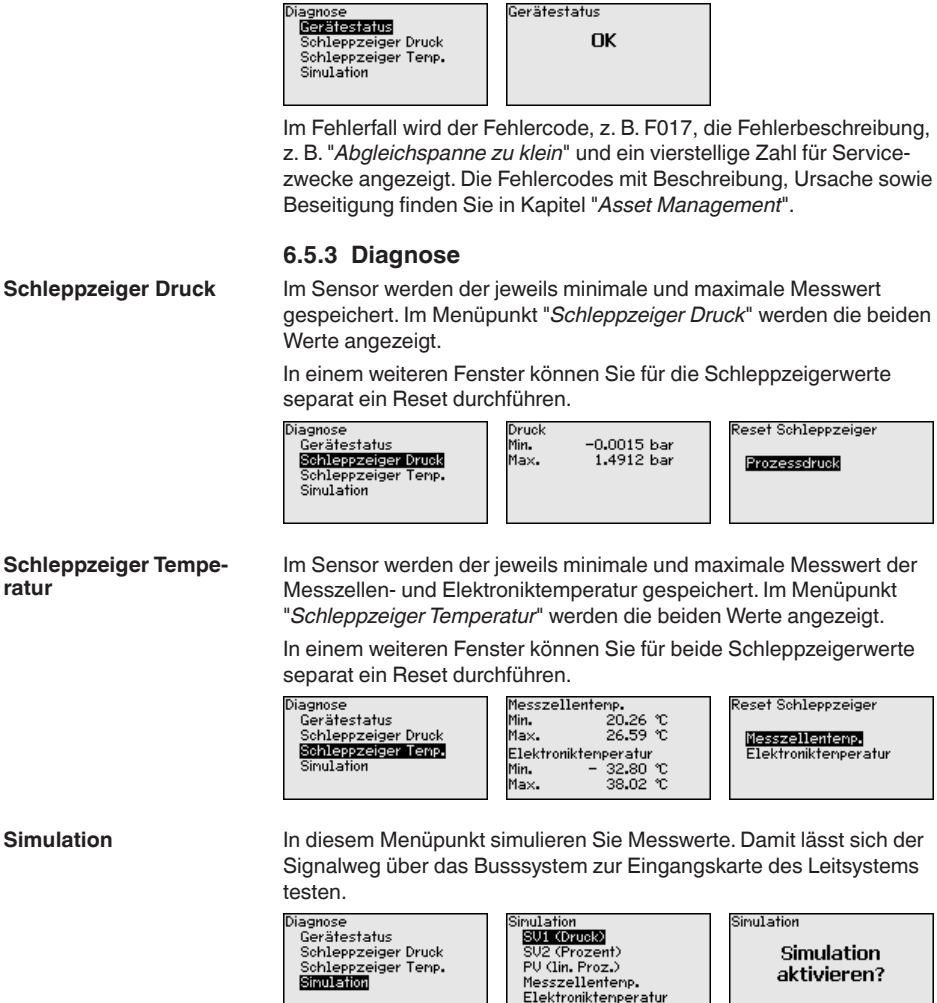

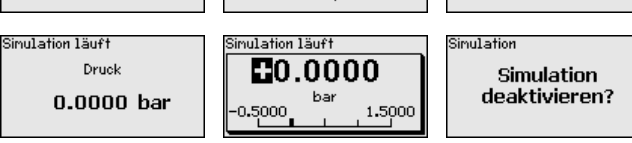

Wählen Sie die gewünschte Simulationsgröße aus und stellen Sie den gewünschten Zahlenwert ein.

Um die Simulation zu deaktivieren, drücken Sie die *[ESC]*-Taste und bestätigen Sie die Meldung "*Simulation deaktivieren*" mit der *[OK]*- Taste.

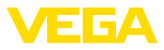

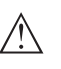

#### **Vorsicht:**

Bei laufender Simulation wird der simulierte Wert als digitales Signal ausgegeben. Die Statusmeldung im Rahmen der Asset-Management-Funktion ist "*Maintenance*".

#### **Information:**

Der Sensor beendet die Simulation automatisch nach 60 Minuten.

#### **6.5.4 Weitere Einstellungen**

**Datum/Uhrzeit**

In diesem Menüpunkt wird die interne Uhr des Sensors eingestellt. Es erfolgt keine Umstellung auf Sommer-/Winterzeit.

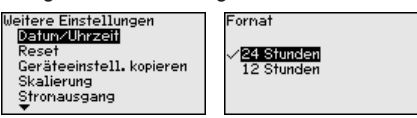

**Reset**

Bei einem Reset werden bestimmte vom Anwender durchgeführte Parametereinstellungen zurückgesetzt.

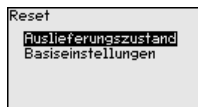

Folgende Resetfunktionen stehen zur Verfügung:

**Auslieferungszustand:** Wiederherstellen der Parametereinstellungen zum Zeitpunkt der Auslieferung werkseitig inkl. der auftragsspezifischen Einstellungen. Eine frei programmierte Linearisierungskurve sowie der Messwertspeicher werden gelöscht.

**Basiseinstellungen:** Zurücksetzen der Parametereinstellungen inkl. Spezialparameter auf die Defaultwerte des jeweiligen Gerätes. Eine programmierte Linearisierungskurve sowie der Messwertspeicher werden gelöscht.

#### **Hinweis:**

Sie finden die Defaultwerte des Gerätes im Kapitel "*Menüübersicht*".

#### **Geräteeinstellungen kopieren**

Mit dieser Funktion werden Geräteeinstellungen kopiert. Folgende Funktionen stehen zur Verfügung:

- **Aus Sensor lesen:** Daten aus dem Sensor auslesen und in das Anzeige- und Bedienmodul speichern
- **In Sensor schreiben:** Daten aus dem Anzeige- und Bedienmodul zurück in den Sensor speichern

Folgende Daten bzw. Einstellungen der Bedienung des Anzeige- und Bedienmoduls werden hierbei gespeichert:

- Alle Daten der Menüs "*Inbetriebnahme*" und "*Display*"
- Im Menü "*Weitere Einstellungen*" die Punkte "*Reset, Datum/Uhrzeit*"
- Die frei programmierte Linearisierungskurve

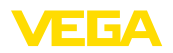

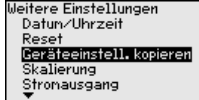

Geräteeinstell. kopieren Geräteeinstellungen kopieren?

Geräteeinstell. kopieren

aus Sensor lesen in Sensor schreiben

Die kopierten Daten werden in einem EEPROM-Speicher im Anzeigeund Bedienmodul dauerhaft gespeichert und bleiben auch bei Spannungsausfall erhalten. Sie können von dort aus in einen oder mehrere Sensoren geschrieben oder zur Datensicherung für einen eventuellen Elektroniktausch aufbewahrt werden.

#### **Hinweis:** ĭ

Vor dem Speichern der Daten in den Sensor wird zur Sicherheit geprüft, ob die Daten zum Sensor passen. Dabei werden der Sensortyp der Quelldaten sowie der Zielsensor angezeigt. Falls die Daten nicht passen, so erfolgt eine Fehlermeldung bzw. wird die Funktion blockiert. Das Speichern erfolgt erst nach Freigabe.

#### **Spezialparameter**

In diesem Menüpunkt gelangen Sie in einen geschützten Bereich, um Spezialparameter einzugeben. In seltenen Fällen können einzelne Parameter verändert werden, um den Sensor an besondere Anforderungen anzupassen.

Ändern Sie die Einstellungen der Spezialparameter nur nach Rücksprache mit unseren Servicemitarbeitern.

Weitere Einstellungen Datum/Uhrzeit Reset Spezialparameter

Service-Login m

#### **6.5.5 Info**

In diesem Menüpunkt lesen Sie den Gerätenamen und die Geräteseriennummer aus:

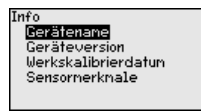

**Geräteausführung**

**Gerätename**

In diesem Menüpunkt wird die Hard- und Softwareversion des Sensors angezeigt.

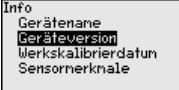

**Werkskalibrierdatum**

In diesem Menüpunkt wird das Datum der werkseitigen Kalibrierung des Sensors sowie das Datum der letzten Änderung von Sensorparametern über das Anzeige- und Bedienmodul bzw. über den PC angezeigt.

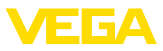

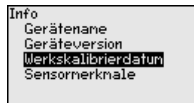

# **Device ID**

In diesem Menüpunkt wird die Identifikationsnummer des Gerätes in einem Foundation-Fieldbus-System angezeigt.

Device ID 0000620BF9<br>0000620BF9 Sensor-TAG(PD\_TAG) FIELD DEVICE<br>FIELD DEVICE

In diesem Menüpunkt werden Merkmale des Sensors wie Zulassung, Prozessanschluss, Dichtung, Messbereich, Elektronik, Gehäuse und weitere angezeigt. **Sensormerkmale**

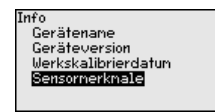

# **6.6 Menüübersicht**

Die folgenden Tabellen zeigen das Bedienmenü des Gerätes. Je nach Geräteausführung oder Anwendung sind nicht alle Menüpunkte verfügbar bzw. unterschiedlich belegt.

#### **Inbetriebnahme**

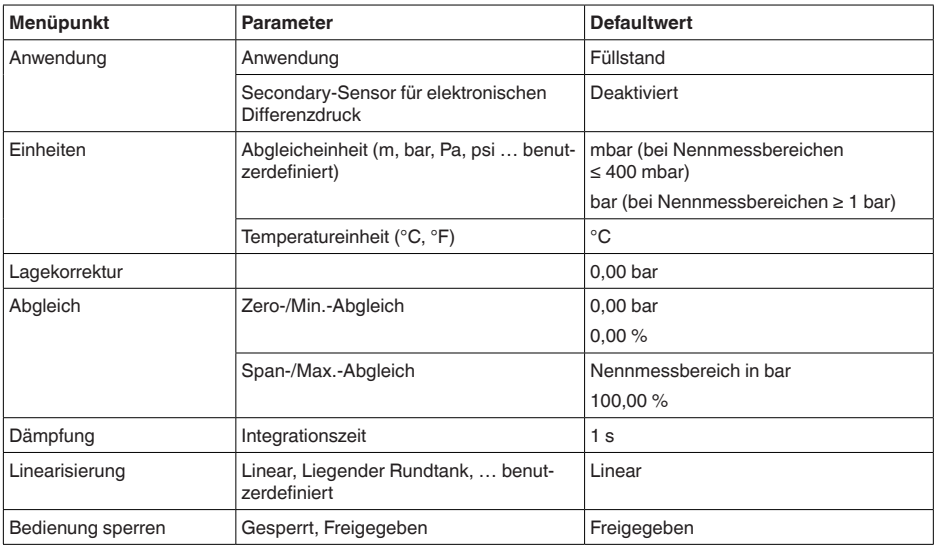

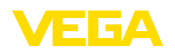

#### **Display**

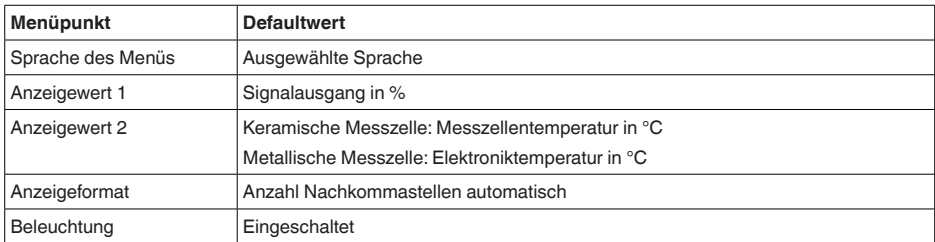

## **Diagnose**

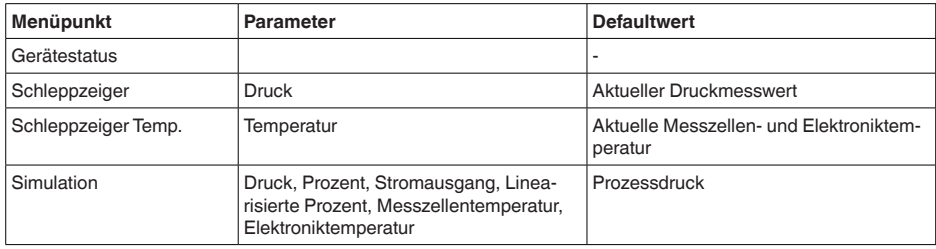

#### **Weitere Einstellungen**

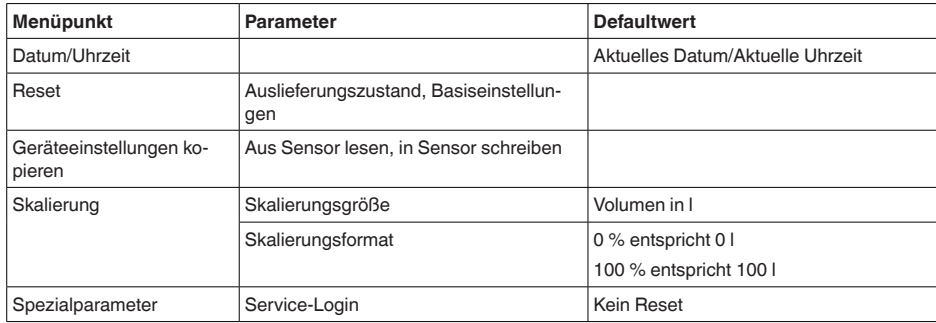

#### **Info**

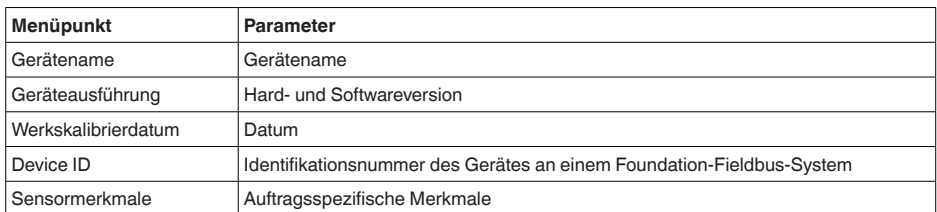

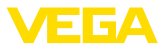

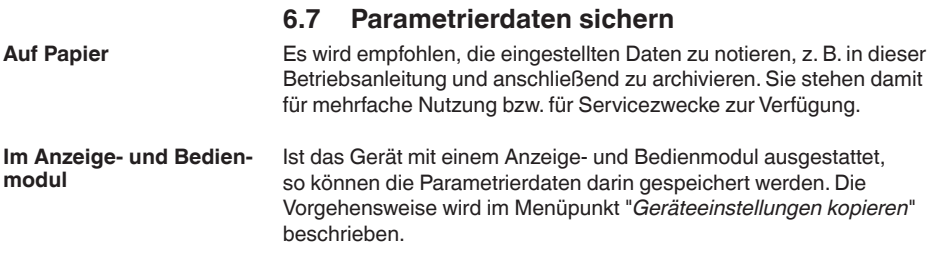

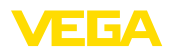

# **7 In Betrieb nehmen mit PACTware**

## **7.1 Den PC anschließen**

**Über Schnittstellenadapter direkt am Sensor**

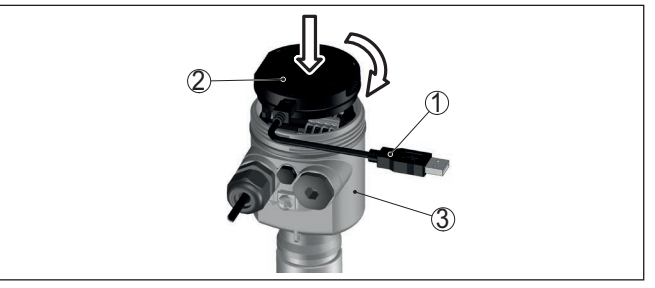

*Abb. 27: Anschluss des PCs via Schnittstellenadapter direkt am Sensor*

- *1 USB-Kabel zum PC*
- *2 Schnittstellenadapter VEGACONNECT*
- *3 Sensor*

# **7.2 Parametrieren**

**Voraussetzungen**

Zur Parametrierung des Gerätes über einen Windows-PC ist die Konfigurationssoftware PACTware und ein passender Gerätetreiber (DTM) nach dem FDT-Standard erforderlich. Die jeweils aktuelle PACTware-Version sowie alle verfügbaren DTMs sind in einer DTM Collection zusammengefasst. Weiterhin können die DTMs in andere Rahmenapplikationen nach FDT-Standard eingebunden werden.

#### **Hinweis:** П

Um die Unterstützung aller Gerätefunktionen sicherzustellen, sollten Sie stets die neueste DTM Collection verwenden. Weiterhin sind nicht alle beschriebenen Funktionen in älteren Firmwareversionen enthalten. Die neueste Gerätesoftware können Sie von unserer Homepage herunterladen. Eine Beschreibung des Updateablaufs ist ebenfalls im Internet verfügbar.

Die weitere Inbetriebnahme wird in der Betriebsanleitung "*DTM Collection/PACTware*" beschrieben, die jeder DTM Collection beiliegt und über das Internet heruntergeladen werden kann. Weiterführende Beschreibungen sind in der Online-Hilfe von PACTware und den DTMs enthalten.

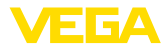

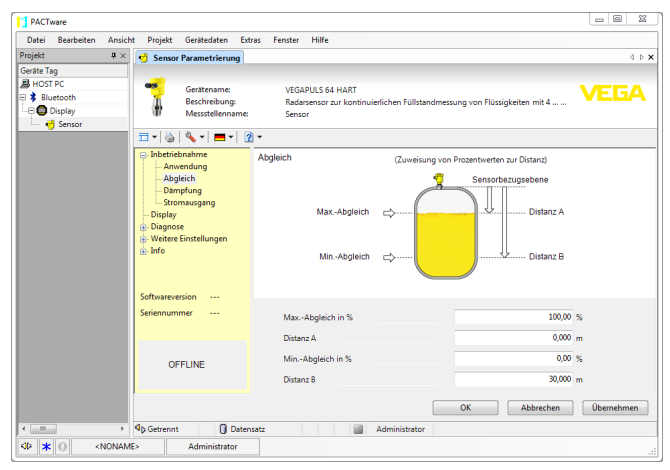

*Abb. 28: Beispiel einer DTM-Ansicht*

# **7.3 Parametrierdaten sichern**

Es wird empfohlen, die Parametrierdaten über PACTware zu dokumentieren bzw. zu speichern. Sie stehen damit für mehrfache Nutzung bzw. für Servicezwecke zur Verfügung.

# **8 In Betrieb nehmen mit anderen Systemen**

# **8.1 DD-Bedienprogramme**

Für das Gerät stehen Gerätebeschreibungen als Enhanced Device Description (EDD) für DD-Bedienprogramme wie z. B. AMS™ und PDM zur Verfügung.

Die Dateien können auf [www.vega.com/downloads](http://www.vega.com/downloads) und "*Software*" heruntergeladen werden.

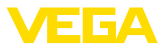

# **9 Diagnose, Asset Management und Service**

# **9.1 Instandhalten**

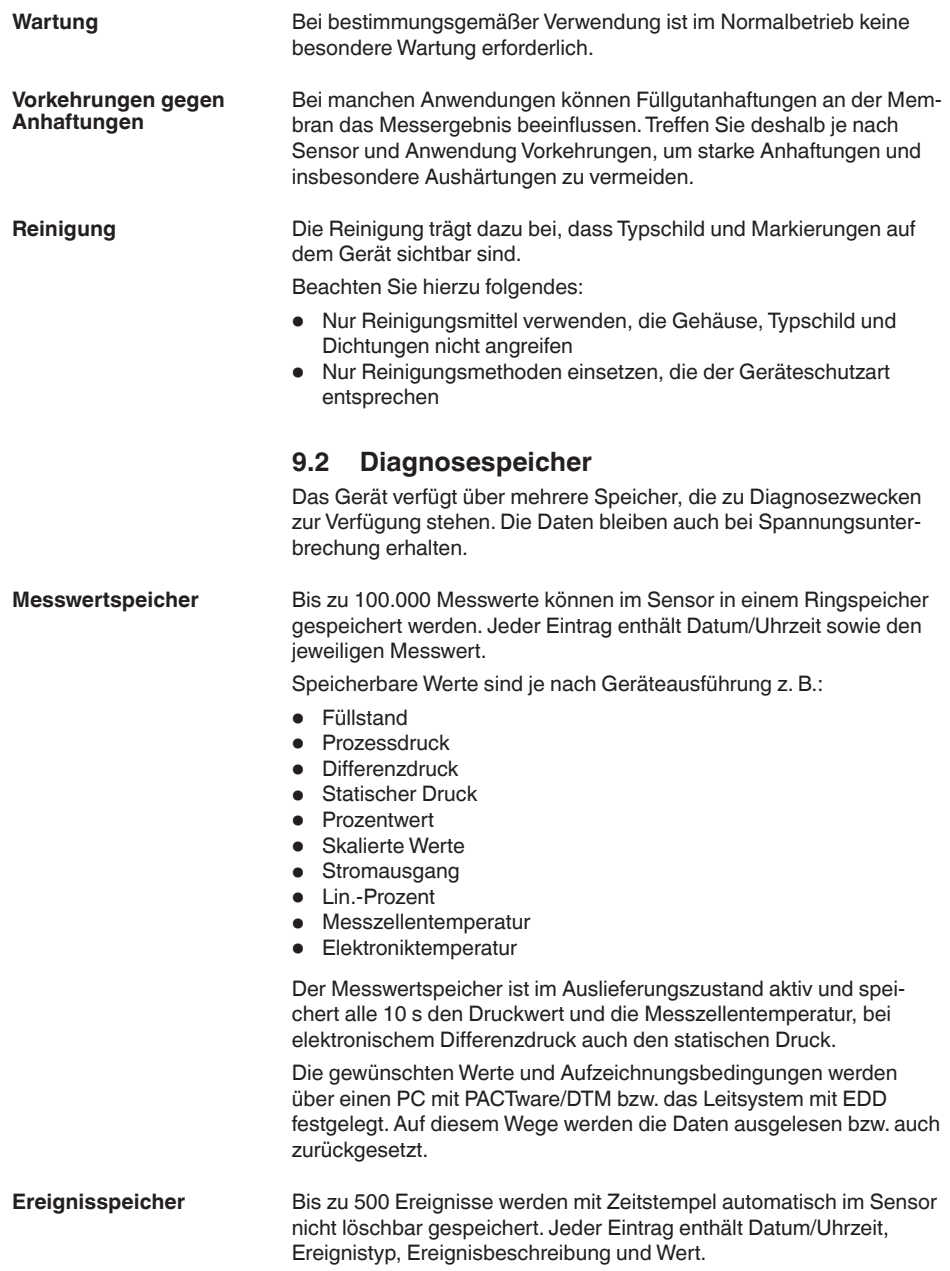

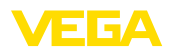

Ereignistypen sind z. B.:

- Änderung eines Parameters
- Ein- und Ausschaltzeitpunkte
- Statusmeldungen (nach NE 107)
- Fehlermeldungen (nach NE 107)

Über einen PC mit PACTware/DTM bzw. das Leitsystem mit EDD werden die Daten ausgelesen.

# **9.3 Asset-Management-Funktion**

Das Gerät verfügt über eine Selbstüberwachung und Diagnose nach NE 107 und VDI/VDE 2650. Zu den in den folgenden Tabellen angegebenen Statusmeldungen sind detailliertere Fehlermeldungen unter dem Menüpunkt "*Diagnose*" über das jeweilige Bedientool ersichtlich.

**Statusmeldungen**

Die Statusmeldungen sind in folgende Kategorien unterteilt:

- Ausfall
- Funktionskontrolle<br>• Außerhalb der Spr
- Außerhalb der Spezifikation
- Wartungsbedarf

und durch Piktogramme verdeutlicht:

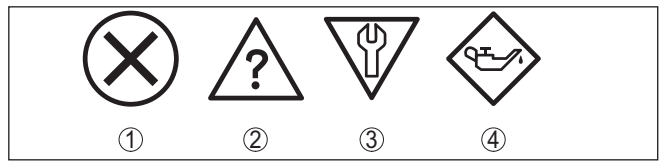

*Abb. 29: Piktogramme der Statusmeldungen*

- *1 Ausfall (Failure) rot*
- *2 Außerhalb der Spezifikation (Out of specification) gelb*
- *3 Funktionskontrolle (Function check) orange*
- *4 Wartungsbedarf (Maintenance) blau*

#### **Ausfall (Failure):**

Aufgrund einer erkannten Funktionsstörung im Gerät gibt das Gerät ein Ausfallsignal aus.

Diese Statusmeldung ist immer aktiv. Eine Deaktivierung durch den Anwender ist nicht möglich.

#### **Funktionskontrolle (Function check):**

Am Gerät wird gearbeitet, der Messwert ist vorübergehend ungültig (z. B. während der Simulation).

Diese Statusmeldung ist per Default inaktiv.

#### **Außerhalb der Spezifikation (Out of specification):**

Der Messwert ist unsicher, da die Gerätespezifikation überschritten ist (z. B. Elektroniktemperatur).

Diese Statusmeldung ist per Default inaktiv.

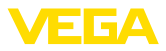

#### **Wartungsbedarf (Maintenance):**

Durch externe Einflüsse ist die Gerätefunktion eingeschränkt. Die Messung wird beeinflusst, der Messwert ist noch gültig. Gerät zur Wartung einplanen, da Ausfall in absehbarer Zeit zu erwarten ist (z. B. durch Anhaftungen).

Diese Statusmeldung ist per Default inaktiv.

#### **Failure**

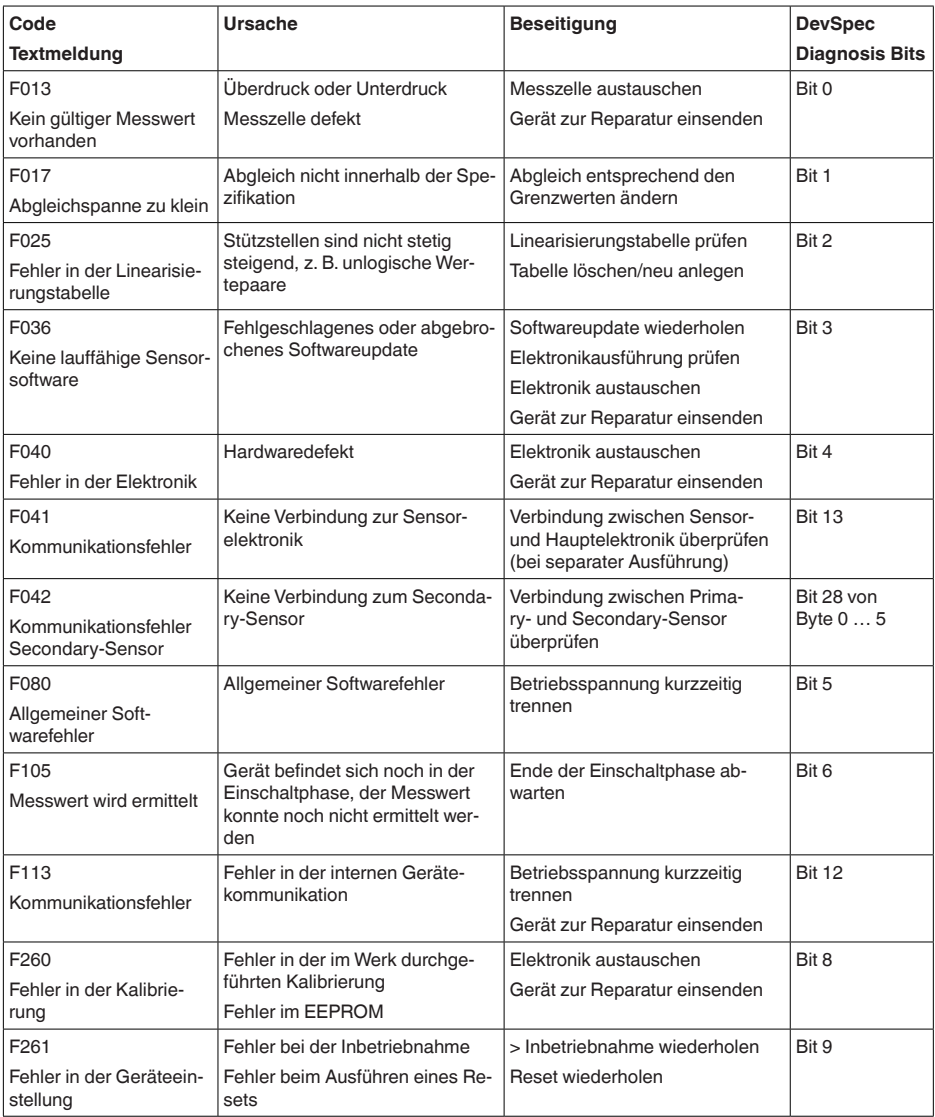

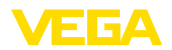

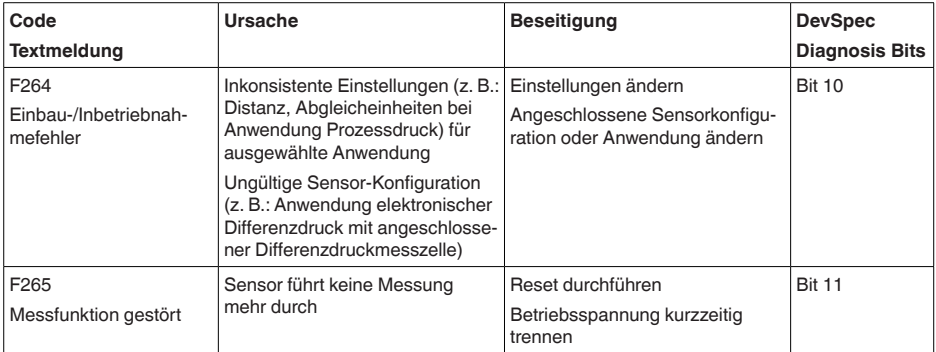

*Tab. 7: Fehlercodes und Textmeldungen, Hinweise zur Ursache und Beseitigung*

#### **Function check**

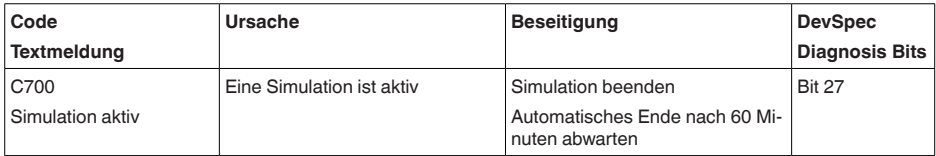

#### **Out of specification**

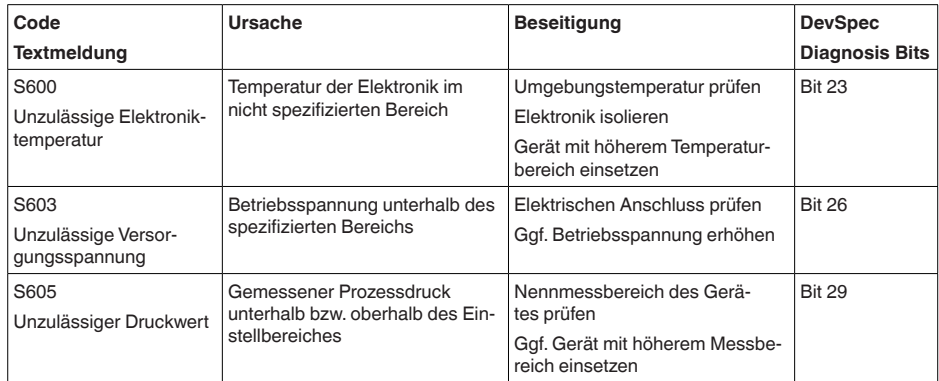

#### **Maintenance**

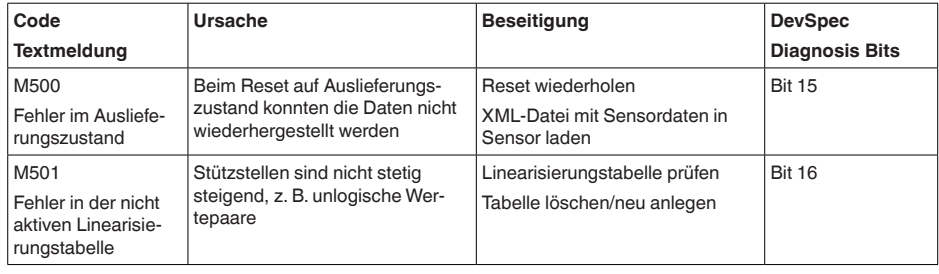

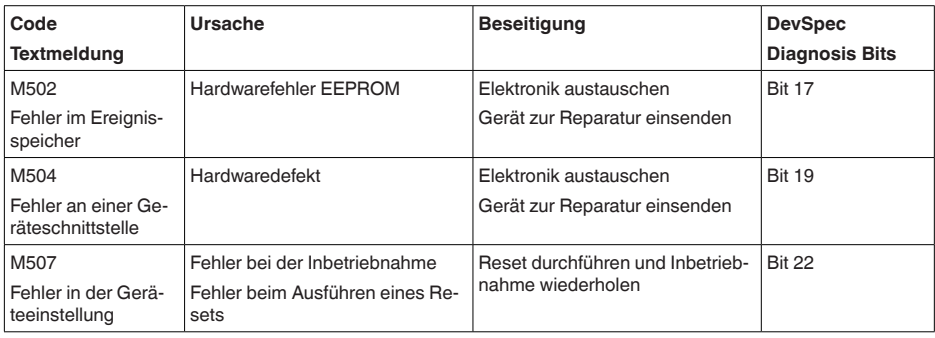

*Tab. 10: Fehlercodes und Textmeldungen, Hinweise zur Ursache und Beseitigung*

# **9.4 Störungen beseitigen**

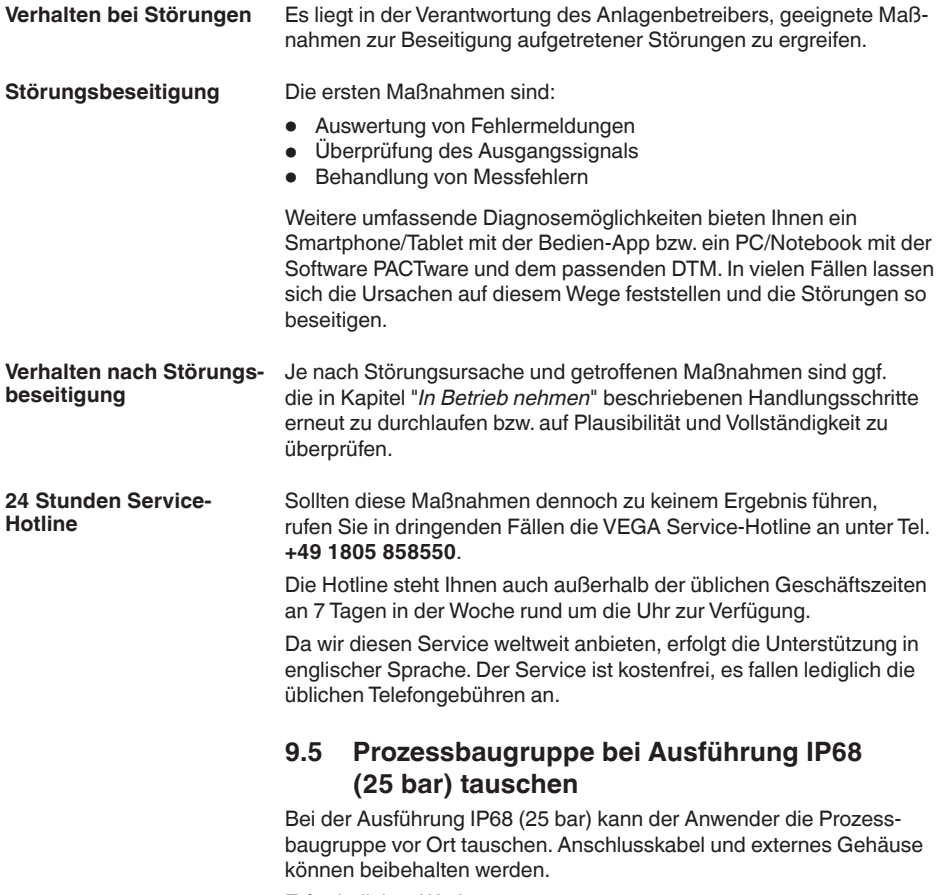

Erforderliches Werkzeug:

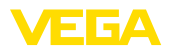

• Innensechskantschlüssel, Größe 2

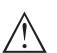

#### **Vorsicht:**

Der Austausch darf nur im spannungsfreien Zustand erfolgen.

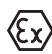

Bei Ex-Anwendungen darf nur ein Austauschteil mit entsprechender Ex-Zulassung eingesetzt werden.

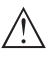

#### **Vorsicht:**

Beim Austausch die Innenseite der Teile vor Schmutz und Feuchtigkeit schützen.

Gehen Sie zum Tausch wie folgt vor:

- 1. Fixierschraube mit Innensechskantschlüssel lösen
- 2. Kabelbaugruppe vorsichtig von der Prozessbaugruppe abziehen

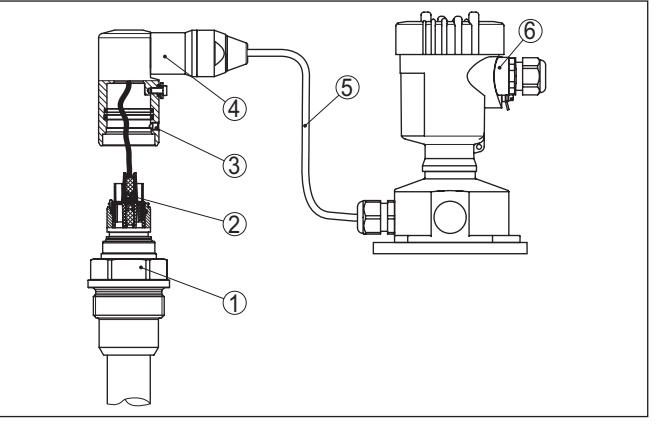

*Abb. 30: VEGABAR 86 in IP68-Ausführung 25 bar und seitlichem Kabelabgang, externes Gehäuse*

- *1 Prozessbaugruppe*
- *2 Steckverbinder*
- *3 Kabelbaugruppe*
- *4 Anschlusskabel*
- *5 Externes Gehäuse*
- 3. Steckverbinder lösen
- 4. Neue Prozessbaugruppe an die Messstelle montieren
- 5. Steckverbinder wieder zusammenfügen
- 6. Kabelbaugruppe auf Prozessbaugruppe stecken und in gewünschte Position drehen
- 7. Fixierschraube mit Innensechskantschlüssel festdrehen

Der Austausch ist damit abgeschlossen.

#### **9.6 Elektronikeinsatz tauschen**

Der Elektronikeinsatz kann bei einem Defekt vom Anwender gegen einen identischen Typ getauscht werden.

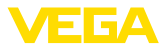

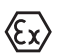

Bei Ex-Anwendungen darf nur ein Gerät und ein Elektronikeinsatz mit entsprechender Ex-Zulassung eingesetzt werden.

Detaillierte Informationen zum Elektroniktausch finden Sie in der Betriebsanleitung zum Elektronikeinsatz.

# **9.7 Softwareupdate**

Zum Update der Gerätesoftware sind folgende Komponenten erforderlich:

- Gerät
- Spannungsversorgung
- Schnittstellenadapter VEGACONNECT
- PC mit PACTware
- Aktuelle Gerätesoftware als Datei

Die aktuelle Gerätesoftware sowie detallierte Informationen zur Vorgehensweise finden Sie im Downloadbereich auf [www.vega.com.](http://www.vega.com)

Die Informationen zur Installation sind in der Downloaddatei enthalten.

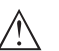

#### **Vorsicht:**

Geräte mit Zulassungen können an bestimmte Softwarestände gebunden sein. Stellen Sie deshalb sicher, dass bei einem Softwareupdate die Zulassung wirksam bleibt.

Detallierte Informationen finden Sie im Downloadbereich auf [www.vega.com.](http://www.vega.com)

# **9.8 Vorgehen im Reparaturfall**

Auf unserer Homepage finden Sie detaillierte Informationen zur Vorgehensweise im Reparaturfall.

Damit wir die Reparatur schnell und ohne Rückfragen durchführen können, generieren Sie dort mit den Daten Ihres Gerätes ein Geräterücksendeblatt.

Sie benötigen dazu:

- Die Seriennummer des Gerätes
- Eine kurze Beschreibung des Problems
- Angaben zum Medium

Das generierte Geräterücksendeblatt ausdrucken.

Das Gerät reinigen und bruchsicher verpacken.

Das ausgedruckte Geräterücksendeblatt und eventuell ein Sicherheitsdatenblatt zusammen mit dem Gerät versenden.

Die Adresse für die Rücksendung finden Sie auf dem generierten Geräterücksendeblatt.

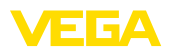

# **10 Ausbauen**

# **10.1 Ausbauschritte**

Führen Sie zum Ausbau des Gerätes die Schritte der Kapitel "*Montieren*" und "*An die Spannungsversorgung anschließen*" sinngemäß umgekehrt durch.

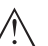

#### **Warnung:**

Achten Sie beim Ausbau auf die Prozessbedingungen in Behältern oder Rohrleitungen. Es besteht Verletzungsgefahr z. B. durch hohe Drücke oder Temperaturen sowie aggressive oder toxische Medien. Vermeiden Sie dies durch entsprechende Schutzmaßnahmen.

# **10.2 Entsorgen**

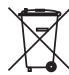

Führen Sie das Gerät einem spezialisierten Recyclingbetrieb zu und nutzen Sie dafür nicht die kommunalen Sammelstellen.

Entfernen Sie zuvor eventuell vorhandene Batterien, sofern sie aus dem Gerät entnommen werden können und führen Sie diese einer getrennten Erfassung zu.

Sollten personenbezogene Daten auf dem zu entsorgenden Altgerät gespeichert sein, löschen Sie diese vor der Entsorgung.

Sollten Sie keine Möglichkeit haben, das Altgerät fachgerecht zu entsorgen, so sprechen Sie mit uns über Rücknahme und Entsorgung.

# **11 Anhang**

# **11.1 Technische Daten**

#### **Hinweis für zugelassene Geräte**

Für zugelassene Geräte (z. B. mit Ex-Zulassung) gelten die technischen Daten in den entsprechenden Sicherheitshinweisen im Lieferumfang. Diese können, z. B. bei den Prozessbedingungen oder der Spannungsversorgung, von den hier aufgeführten Daten abweichen.

Alle Zulassungsdokumente können über unsere Homepage heruntergeladen werden.

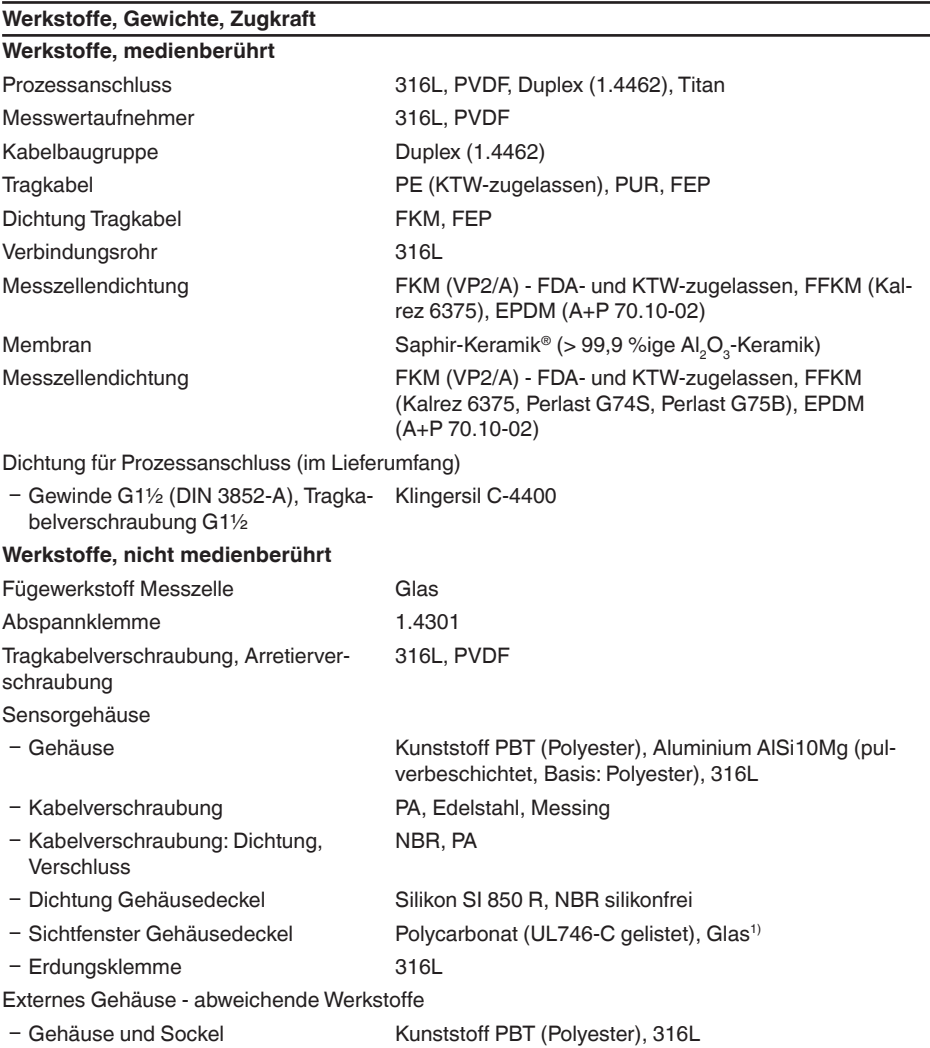

45043-DE-230901 45043-DE-230901

1) Glas bei Aluminium- und Edelstahl (Feinguss)-Gehäuse

1364

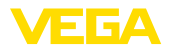

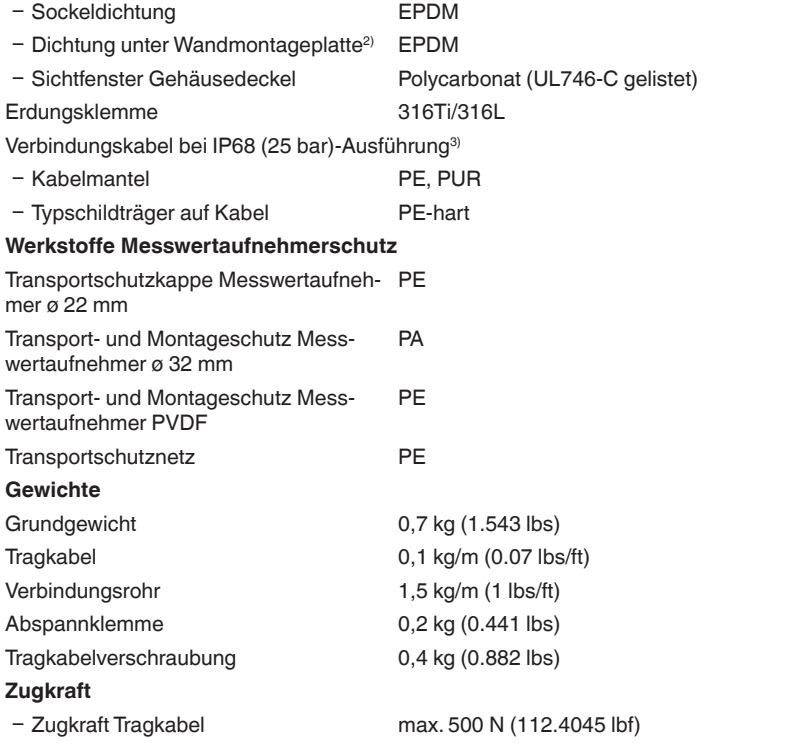

#### **Anzugsmomente**

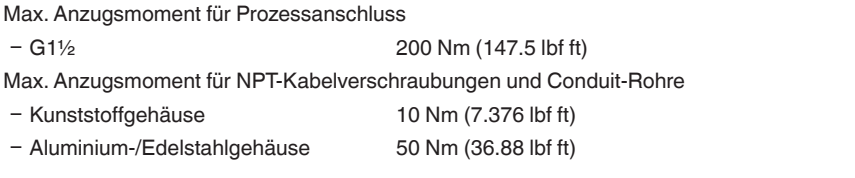

#### **Eingangsgröße**

45043-DE-230901

45043-DE-230901

Die Angaben dienen zur Übersicht und beziehen sich auf die Messzelle. Einschränkungen durch Werkstoff und Bauform des Prozessanschluss sowie die gewählte Druckart sind möglich. Es gelten jeweils die Angaben des Typschildes.<sup>4)</sup>

#### **Nennmessbereiche und Überlastbarkeit in bar/kPa**

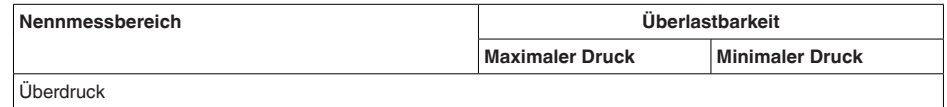

- 2) Nur bei 316L mit 3A-Zulassung
- 3) Zwischen Messwertaufnehmer und externem Elektronikgehäuse.
- 4) Angaben zur Überlastbarkeit gelten bei Referenztemperatur.

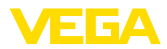

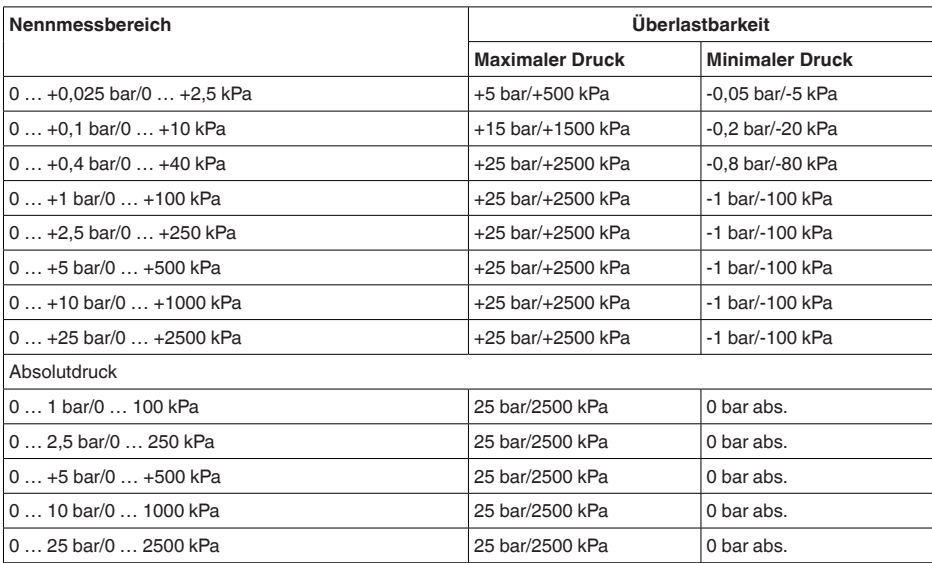

# **Nennmessbereiche und Überlastbarkeit in psi**

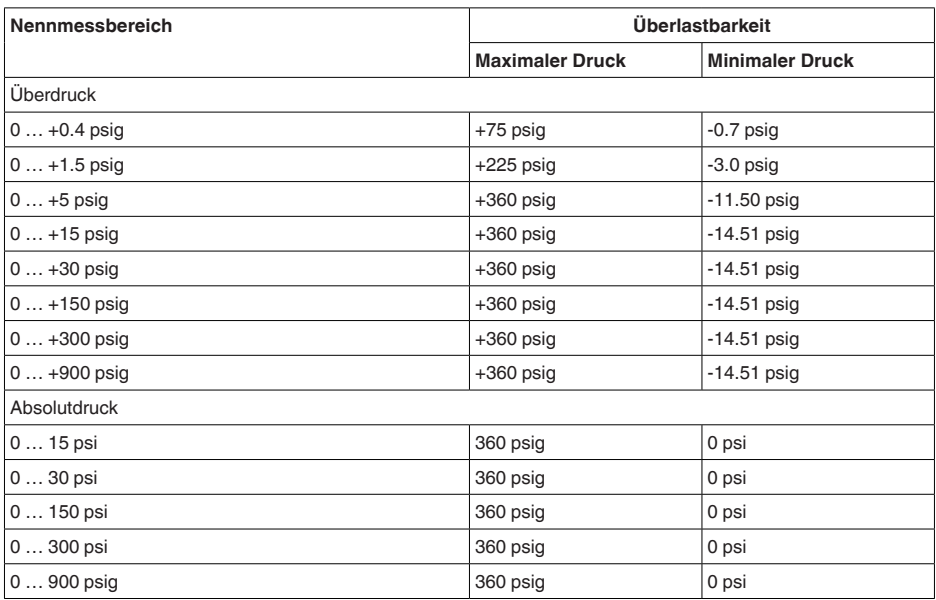

#### **Einstellbereiche**

Angaben beziehen sich auf den Nennmessbereich, Druckwerte kleiner als -1 bar können nicht eingestellt werden

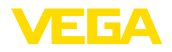

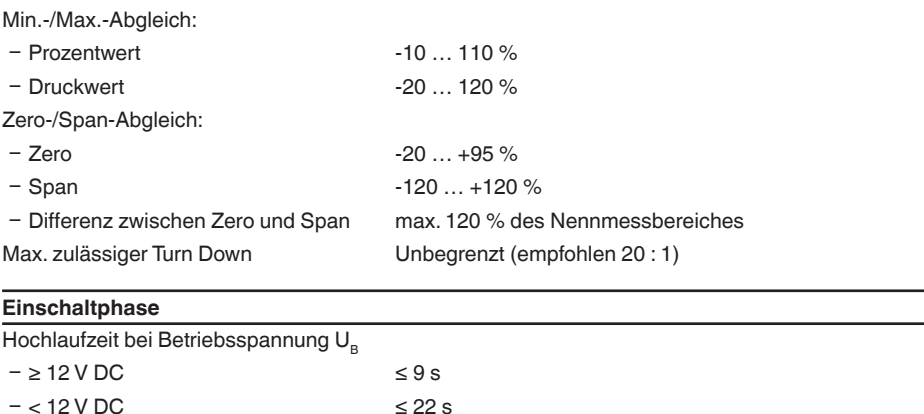

#### **Ausgangsgröße**

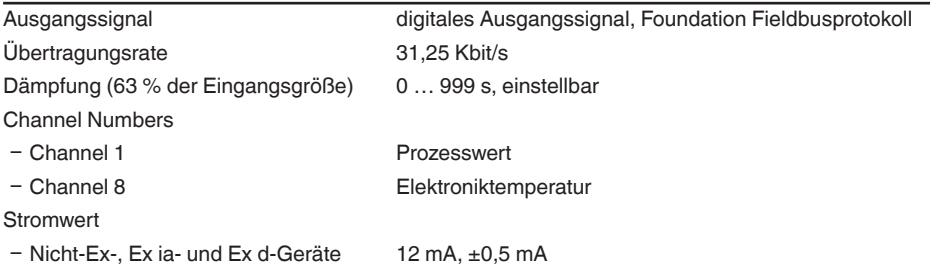

#### **Dynamisches Verhalten Ausgang**

Dynamische Kenngrößen, abhängig von Medium und Temperatur

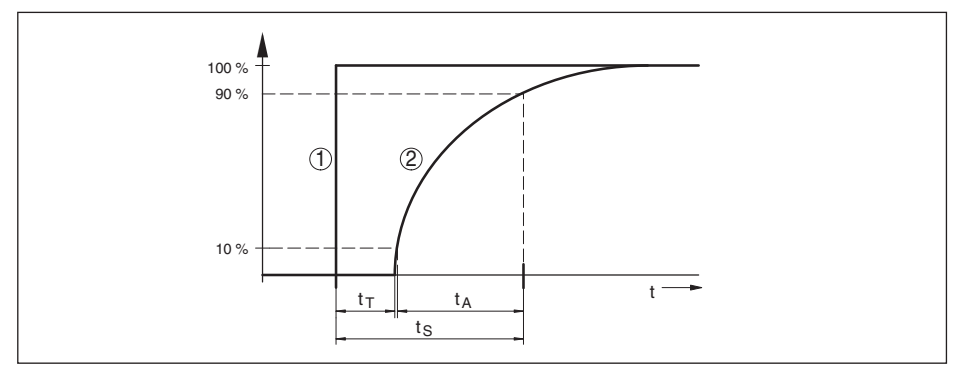

*Abb. 31: Verhalten bei sprunghafter Änderung der Prozessgröße. tT: Totzeit; tA: Anstiegszeit; tS: Sprungantwortzeit*

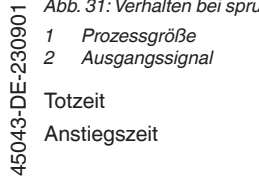

**Nichtlinearität, Hysterese und Nichtwiederholbarkeit bei TD > 5 : 1**

# 0,1 %  $|< 0.1$  %  $|< 0.02$  % x TD

messbereich/eingestellte Messspanne.

#### **Einfluss der Mediumtemperatur**

#### **Thermische Änderung Nullsignal und Ausgangsspanne**

**Genauigkeitsklasse Nichtlinearität, Hysterese und Nicht-**

Turn down (TD) ist das Verhältnis Nennmessbereich/eingestellte Messspanne.

**wiederholbarkeit bei TD 1 : 1 bis 5 : 1**

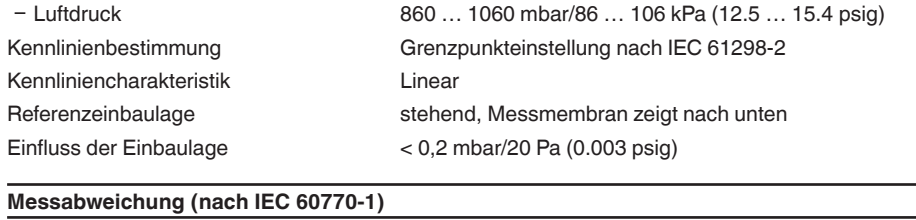

Angaben beziehen sich auf die eingestellte Messspanne. Turn down (TD) ist das Verhältnis Nenn-

#### **Referenzbedingungen und Einflussgrößen (nach DIN EN 60770-1)**

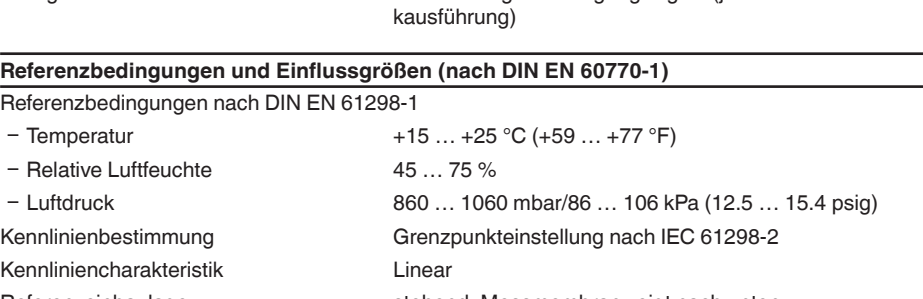

#### Messabweichung

Ʋ Bereich 0 … +100 °C (+32 … +212 °F) ±2 K

Auflösung < 0,2 K

Ʋ Bereich -60 … 0 °C (-76 … +32 °F) und +100 … +150 °C (+212 … +302 °F) typ.  $±4$  K

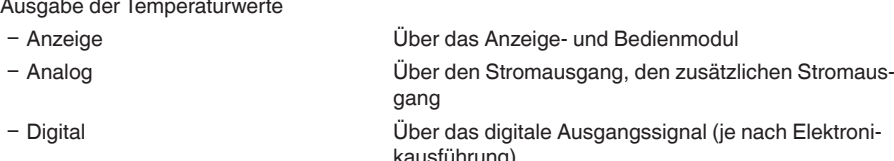

Dämpfung (63 % der Eingangsgröße) 0 … 999 s, über Menüpunkt "*Dämpfung*" einstellbar

#### **Zusätzliche Ausgangsgröße - Messzellentemperatur**

Sprungantwortzeit  $\leq 200$  ms (ti: 0 s, 10 ... 90 %)

Bereich -60 ... +150 °C (-76 ... +302 °F)

![](_page_57_Picture_16.jpeg)

![](_page_58_Picture_0.jpeg)

**Keramische Messzelle - Standard**

![](_page_58_Figure_3.jpeg)

*Abb. 32: Basis-Temperaturfehler FTBasis bei TD 1 : 1*

Der Basis-Temperaturfehler in % aus der obigen Grafik kann sich durch Zusatzfaktoren je nach Messzellenausführung (Faktor FMZ) und Turn Down (Faktor FTD) erhöhen. Die Zusatzfaktoren sind in den folgenden Tabellen aufgelistet.

#### **Zusatzfaktor durch Messzellenausführung**

![](_page_58_Picture_234.jpeg)

#### **Zusatzfaktor durch Turn Down**

Der Zusatzfaktor FTD durch Turn Down wird nach folgender Formel errechnet:

 $F_{T_D} = 0.5 \times TD + 0.5$ 

In der Tabelle sind Beispielwerte für typische Turn Downs aufgelistet.

![](_page_58_Picture_235.jpeg)

#### **Langzeitstabilität (gemäß DIN 16086)**

Gilt für den jeweiligen **digitalen** Signalausgang (z. B. HART, Profibus PA) sowie für den **analogen** 4 … 20 mA-Stromausgang unter Referenzbedingungen. Angaben beziehen sich auf die eingestellte Messspanne. Turn down (TD) ist das Verhältnis Nennmessbereich/eingestellte Messspanne.

#### 11 Anhang

![](_page_59_Picture_1.jpeg)

#### **Langzeitstabilität Nullsignal und Ausgangsspanne**

![](_page_59_Picture_696.jpeg)

#### **Langzeitstabilität Nullsignal und Ausgangsspanne - Ausführung klimakompensiert**

![](_page_59_Picture_697.jpeg)

#### **Umgebungsbedingungen**

![](_page_59_Picture_698.jpeg)

# **Prozessbedingungen**

#### **Prozesstemperatur**

![](_page_59_Picture_699.jpeg)

45043-DE-230901 45043-DE-230901

![](_page_60_Picture_0.jpeg)

![](_page_60_Picture_428.jpeg)

#### **Prozessdruck**

![](_page_60_Picture_429.jpeg)

![](_page_60_Picture_430.jpeg)

#### Optionen der Kabeleinführung

- Kabeleinführung M20 x 1,5; 1/2 NPT
- 
- 
- Ʋ Verschlusskappe ½ NPT

Ʋ Kabelverschraubung M20 x 1,5; ½ NPT (Kabel-ø siehe Tabelle unten) - Blindstopfen M20 x 1,5; 1/2 NPT

![](_page_60_Picture_431.jpeg)

#### Aderquerschnitt (Federkraftklemmen)

- 
- 

- Massiver Draht, Litze 0,2 ... 2,5 mm<sup>2</sup> (AWG 24 ... 14)

 $-$  Litze mit Aderendhülse 0,2 ... 1,5 mm<sup>2</sup> (AWG 24 ... 16)

- 5) Je nach Geräteausführung
- 6) 2 g bei Gehäuseausführung Edelstahl-Zweikammer

7) IP66/IP68 (0,2 bar) nur bei Absolutdruck.

![](_page_61_Picture_1.jpeg)

#### **Elektromechanische Daten - Ausführung IP68 (25 bar)**

Verbindungskabel Messwertaufnehmer - externes Gehäuse, mechanische Daten

![](_page_61_Picture_335.jpeg)

#### **Elektromechanische Daten - Ausführung Tragkabel IP68 (25 bar)**

Tragkabel, mechanische Daten

![](_page_61_Picture_336.jpeg)

#### **Schnittstelle zur externen Anzeige- und Bedieneinheit**

![](_page_61_Picture_337.jpeg)

![](_page_61_Picture_338.jpeg)

![](_page_61_Picture_339.jpeg)

8) Druckausgleichskapillare nicht bei Ex d-Ausführung.

![](_page_62_Picture_0.jpeg)

![](_page_62_Picture_292.jpeg)

# **Elektrische Schutzmaßnahmen9)**

![](_page_62_Picture_293.jpeg)

9) Schutzart IP66/IP68 (0,2 bar) nur in Verbindung mit Absolutdruck, da bei vollständiger Überflutung des Sensors kein Luftausgleich möglich

![](_page_63_Picture_0.jpeg)

![](_page_63_Picture_224.jpeg)

Anschluss des speisenden Netzteils Netze der Überspannungskategorie III

Einsatzhöhe über Meeresspiegel

Ʋ standardmäßig bis 2000 m (6562 ft) Ʋ mit vorgeschaltetem Überspannungs-bis 5000 m (16404 ft) schutz Verschmutzungsgrad<sup>10)</sup> 2 Schutzklasse (IEC/EN 61010-1) II

# **11.2 Gerätekommunikation Foundation Fieldbus**

Im Folgenden werden die erforderlichen, gerätespezifischen Details dargestellt. Weitere Informationen zum Foundation Fieldbus finden Sie auf [www.fieldbus.org](http://www.fieldbus.org).

#### **Übersicht**

Die folgende Tabelle liefert eine Übersicht über die Versionsstände des Gerätes und der zugehörigen Gerätebeschreibungen, die elektrischen Kenngrößen des Bus-Systems sowie die verwendeten Funktionsblöcke.

![](_page_63_Picture_225.jpeg)

![](_page_64_Picture_0.jpeg)

![](_page_64_Picture_254.jpeg)

# **11.3 Berechnung der Gesamtabweichung**

Die Gesamtabweichung eines Druckmessumformers gibt den maximal zu erwartenden Messfehler in der Praxis an. Sie wird auch max. praktische Messabweichung oder Gebrauchsfehler genannt.

Nach DIN 16086 ist die Gesamtabweichung  $F_{total}$  die Summe aus Grundabweichung  $F_{net}$  und Langzeitstabilität F<sub>stab</sub>:

$$
\boldsymbol{\mathsf{F}}_{\mathsf{total}}\text{=}\boldsymbol{\mathsf{F}}_{\mathsf{perf}}\text{+}\boldsymbol{\mathsf{F}}_{\mathsf{stab}}
$$

Die Grundabweichung F<sub>perf</sub> wiederum setzt sich aus der thermischen Änderung von Nullsignal und Ausgangsspanne  $F_{\tau}$  (Temperaturfehler) sowie der Messabweichung  $F_{\kappa}$  zusammen:

$$
{\sf F}_{\sf perf} = \sqrt{(( {\sf F}_{_{\sf T}})^2 + ({\sf F}_{_{\sf KI}})^2)}
$$

Die thermische Änderung von Nullsignal und Ausgangsspanne F<sub>T</sub> wird in Kapitel "Technische

![](_page_65_Picture_1.jpeg)

Daten" angegeben. Der Basis-Temperaturfehler F<sub>r</sub> wird dort grafisch dargestellt. Je nach Messzellenausführung und Turn Down muss dieser Wert noch mit zusätzlichen Faktoren FMZ und FTD multipliziert werden:

#### $F<sub>T</sub>$  x FMZ x FTD

Auch diese Werte sind in Kapitel "*Technische Daten*" angegeben.

Dies gilt zunächst für den digitalen Signalausgang über HART, Profibus PA, Foundation Fieldbus oder Modbus.

Beim 4  $\ldots$  20 mA-Ausgang kommt noch die thermische Anderung des Stromausganges  $\mathsf{F}_{_\text{a}}$  dazu:

 $F_{\text{perf}} = \sqrt{((F_{T})^2 + (F_{\text{K}})^2 + (F_{\text{a}})^2)}$ 

Zur besseren Übersicht sind hier die Formelzeichen zusammengefasst:

- F<sub>total</sub>: Gesamtabweichung
- F<sub>peri</sub>: Grundabweichung<br>• F<sup>peri</sup>: Langzaitetebilität
- F<sub>stab</sub>: Langzeitstabilität<br>● F: Thermieshe Änder
- FT: Thermische Änderung von Nullsignal und Ausgangsspanne (Temperaturfehler)
- **F<sub>ki</sub>: Messabweichung**
- Fa: Thermische Anderung des Stromausganges<br>● EM7: Zuest=felter Messaelleneueführung
- FMZ: Zusatzfaktor Messzellenausführung
- FTD: Zusatzfaktor Turn Down

# **11.4 Praxisbeispiel**

#### **Daten**

Füllstandmessung in einem Wasserbehälter, 1.600 mm Höhe, entspricht 0,157 bar (157 kPa), Mediumtemperatur 50 °C

VEGABAR 86 mit Messbereich 0,4 bar, Messabweichung < 0,1 %, Messzellen-ø 28 mm

#### **1. Berechnung des Turn Down**

TD = 0.4 bar/0.157 bar, TD =  $2.6:1$ 

#### 2. Ermittlung Temperaturfehler F<sub>T</sub>

Die erforderlichen Werte werden den technischen Daten entnommen:

![](_page_65_Figure_25.jpeg)

*Abb. 33: Ermittlung des Basis-Temperaturfehlers für das Beispiel oben: FTBasis = 0,15 %*

![](_page_66_Picture_0.jpeg)

![](_page_66_Picture_534.jpeg)

*Tab. 24: Ermittlung des Zusatzfaktors Turn Down für das Beispiel oben: F<sub>rn</sub> = <mark>1,75</mark>* 

![](_page_66_Picture_535.jpeg)

*Tab. 25: Ermittlung des Zusatzfaktors Turn Down für das Beispiel oben: F<sub><i>TD*</sub> =  $\frac{17.75}{2}$ 

 $F_T = F_{T_{Basis}} \times F_{MZ} \times F_{TD}$  $F_r = 0.15 % x 1 x 1.75$  $F<sub>r</sub> = 0,26 %$ 

#### **3. Ermittlung Messabweichung und Langzeitstabilität**

Die erforderlichen Werte für Messabweichung F<sub>KI</sub> und Langzeitstabilität F<sub>stab</sub> werden den technischen Daten entnommen:

![](_page_66_Picture_536.jpeg)

*Tab. 26: Ermittlung der Messabweichung aus der Tabelle: F<sub>Kl</sub>* =  $\frac{0.1 \%}{2}$ 

#### **VEGABAR 86**

![](_page_66_Picture_537.jpeg)

#### **VEGABAR 87**

![](_page_66_Picture_538.jpeg)

*Tab. 27: Ermittlung der Langzeitstabilität aus der Tabelle, Betrachtung für ein Jahr: Fstab = 0,05 % x TD = 0,05 % x 2,6 = 0,13 %*

#### **4. Berechnung der Gesamtabweichung - digitales Signal**

```
- 1. Schritt: Grundgenauigkeit F<sub>perf</sub>
```

$$
F_{\text{perf}} = \sqrt{((F_{T})^2 + (F_{\text{K}})^2)}
$$

$$
F_{T} = 0.26 \%
$$

![](_page_67_Picture_1.jpeg)

 $F_{\cdot}= 0.1 \%$  $F_{\text{perf}} = \sqrt{(0.26 \%)^2 + (0.1 \%)^2}$  $F_{\text{post}} = 0.28 \%$ **- 2. Schritt: Gesamtabweichung F**<sub>total</sub>  $F_{total} = F_{pert} + F_{stab}$  $F_{net} = 0.28 \%$  (Ergebnis aus Schritt 1)  $F_{\text{stab}} = (0.05 \% \times TD)$  $F_{\text{stab}} = (0.05 % \times 2.5)$  $F_{\text{stab}} = 0.13 \%$  $F_{total} = 0.28 \% + 0.13 \% = 0.41 \%$ 

Die Gesamtabweichung der Messeinrichtung beträgt somit 0,41 %.

Messabweichung in mm: 0,41 % von 1600 mm = 7 mm

Das Beispiel zeigt, dass der Messfehler in der Praxis deutlich höher sein kann, als die Grundgenauigkeit. Ursachen sind Temperatureinfluss und Turn Down.

# **11.5 Maße**

Die folgenden Maßzeichnungen stellen nur einen Ausschnitt der möglichen Ausführungen dar. Detaillierte Maßzeichnungen können auf [www.vega.com](http://www.vega.com) unter "*Downloads*" und "*Zeichnungen*" heruntergeladen werden.

#### **Kunststoffgehäuse**

![](_page_67_Figure_9.jpeg)

*Abb. 34: Gehäuseausführungen in Schutzart IP66/IP67 (mit eingebautem Anzeige- und Bedienmodul vergrößert sich die Gehäusehöhe um 9 mm/0.35 in)*

- *1 Kunststoff-Einkammer*
- *2 Kunststoff-Zweikammer*

![](_page_68_Picture_0.jpeg)

#### **Aluminiumgehäuse**

![](_page_68_Figure_3.jpeg)

*Abb. 35: Gehäuseausführungen in Schutzart IP66/IP67 (mit eingebautem Anzeige- und Bedienmodul vergrößert sich die Gehäusehöhe um 18 mm/0.71 in)*

- *1 Aluminium-Einkammer*
- *2 Aluminium-Zweikammer*

#### **Aluminiumgehäuse in Schutzart IP66/IP68 (1 bar)**

![](_page_68_Figure_8.jpeg)

*Abb. 36: Gehäuseausführungen in Schutzart IP66/IP68 (1 bar), (mit eingebautem Anzeige- und Bedienmodul vergrößert sich die Gehäusehöhe um 18 mm/0.71 in)*

- *1 Aluminium-Einkammer*
- *2 Aluminium-Zweikammer*

![](_page_69_Picture_1.jpeg)

#### **Edelstahlgehäuse**

![](_page_69_Figure_3.jpeg)

*Abb. 37: Gehäuseausführungen in Schutzart IP66/IP67 (mit eingebautem Anzeige- und Bedienmodul vergrößert sich die Gehäusehöhe um 9 mm/0.35 in)*

- *1 Edelstahl-Einkammer (elektropoliert)*
- *2 Edelstahl-Einkammer (Feinguss)*
- *3 Edelstahl-Zweikammer (Feinguss)*

#### **Edelstahlgehäuse in Schutzart IP66/IP68 (1 bar)**

![](_page_69_Figure_9.jpeg)

*Abb. 38: Gehäuseausführungen in Schutzart IP66/IP68 (1 bar), (mit eingebautem Anzeige- und Bedienmodul vergrößert sich die Gehäusehöhe um 9 mm/0.35 in bzw. 18 mm/0.71 in)*

- *1 Edelstahl-Einkammer (elektropoliert)*
- *2 Edelstahl-Einkammer (Feinguss)*
- *3 Edelstahl-Zweikammer (Feinguss)*

![](_page_70_Picture_0.jpeg)

#### **Edelstahlgehäuse in Schutzart IP69K**

![](_page_70_Figure_3.jpeg)

*Abb. 39: Gehäuseausführung in Schutzart IP69K (mit eingebautem Anzeige- und Bedienmodul vergrößert sich die Gehäusehöhe um 9 mm/0.35 in)*

*1 Edelstahl-Einkammer (elektropoliert)*

![](_page_71_Picture_1.jpeg)

#### **Externes Gehäuse bei IP68-Ausführung**

![](_page_71_Figure_3.jpeg)

*Abb. 40: VEGABAR 86, IP68-Ausführung mit externem Gehäuse*

- *1 Seitlicher Kabelabgang*
- *2 Axialer Kabelabgang*
- *3 Kunststoff-Einkammer*
- *4 Edelstahl-Einkammer*
- *5 Dichtung 2 mm (0.079 in), (nur bei 3A-Zulassung)*
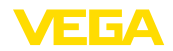

#### **VEGABAR 86, Messwertaufnehmer (32 mm)**

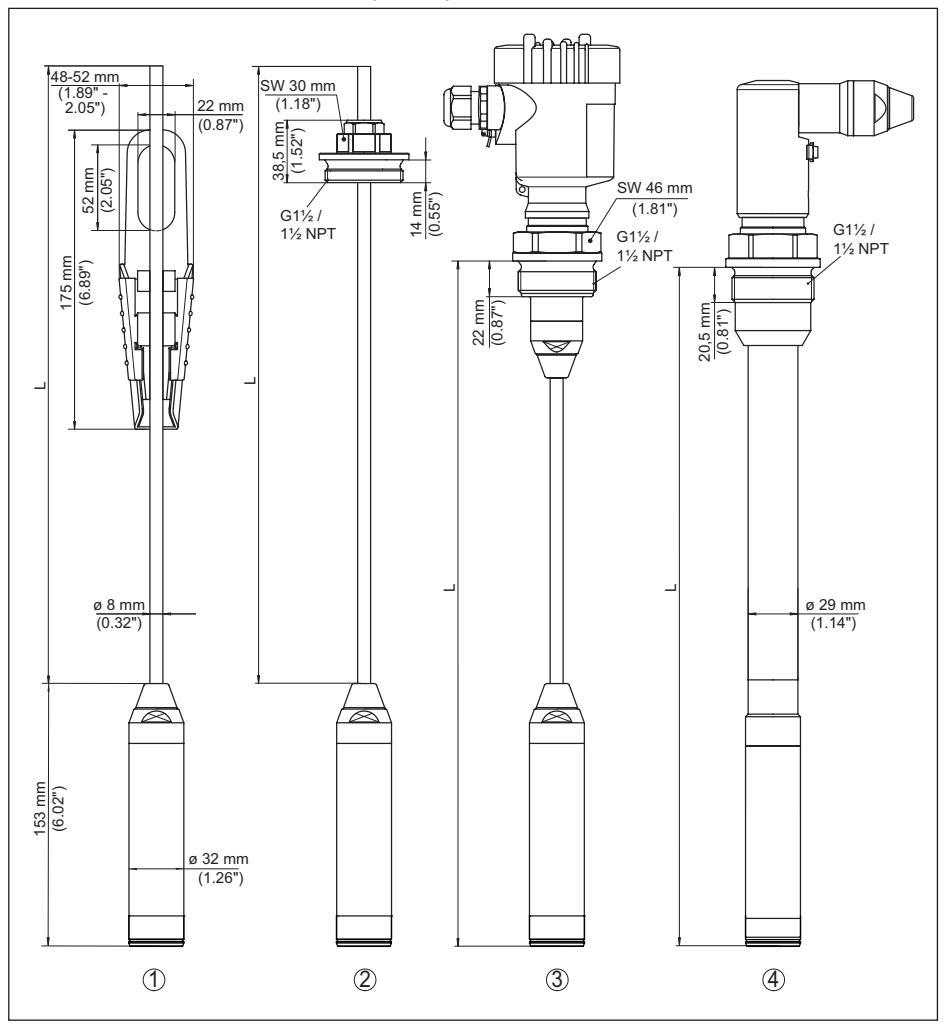

*Abb. 41: VEGABAR 86, Messwertaufnehmer (32 mm)*

- *1 Abspannklemme*
- *2 Verstellbare Tragkabelverschraubung G1½, 1½ NPT*
- *3 Gewinde G1½, 1½ NPT*
- *4 Kabelabgang mit Gewinde G1½, 1½ NPT*
- *L Gesamtlänge aus Konfigurator*

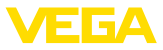

#### **VEGABAR 86, Messwertaufnehmer (22 mm)**

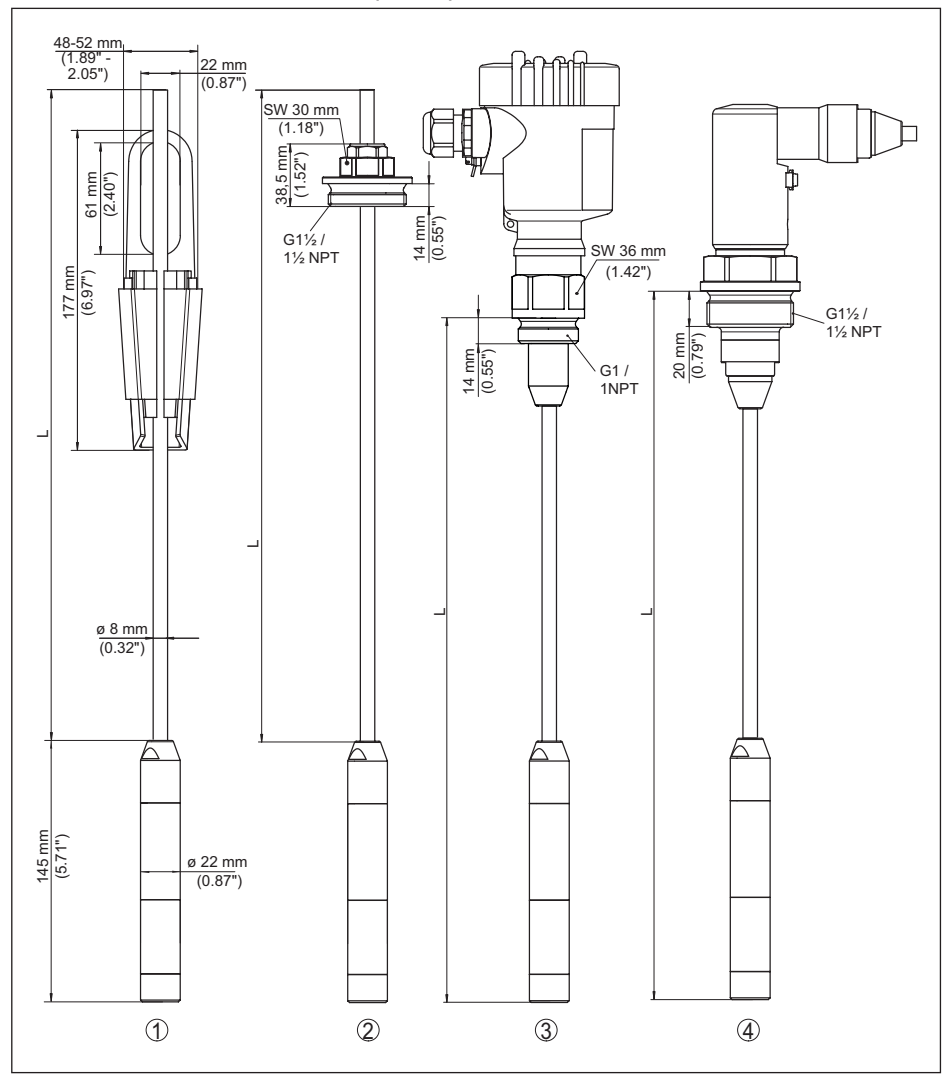

*Abb. 42: VEGABAR 86, Messwertaufnehmer (22 mm)*

- *1 Abspannklemme*
- *2 Verstellbare Tragkabelverschraubung G1½, 1½ NPT*
- *3 Gewinde G1, 1 NPT*
- *4 Kabelabgang mit Gewinde G1½, 1½ NPT*
- *L Gesamtlänge aus Konfigurator*

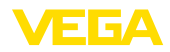

### **VEGABAR 86, Kunststoffausführung**

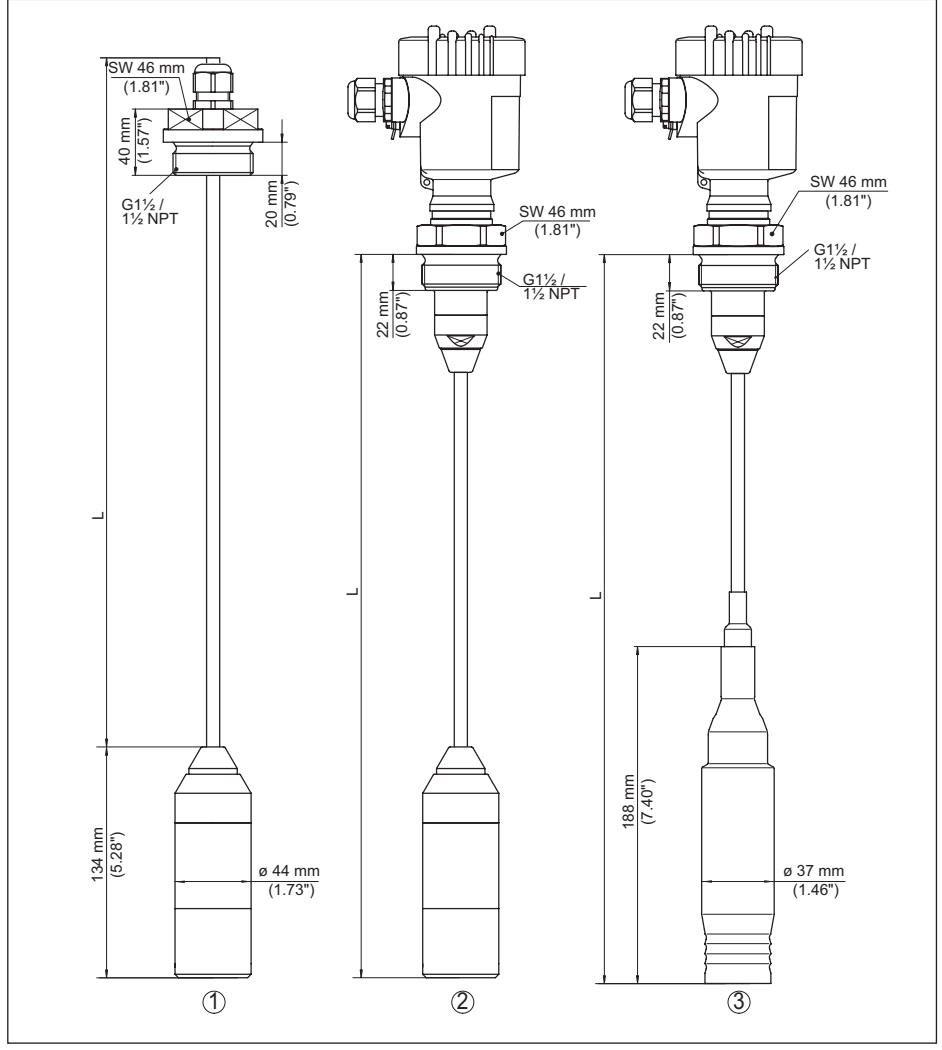

*Abb. 43: VEGABAR 86, Kunststoffausführung*

- *1 PVDF, mit Verschraubung G1½, 1½ NPT*
- *2 PVDF, mit Gewinde G1½, 1½ NPT*
- *3 PE-überzogen, mit Gewinde G1½, 1½ NPT*
- *L Gesamtlänge aus Konfigurator*

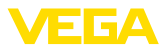

### **VEGABAR 86, Flanschanschluss**

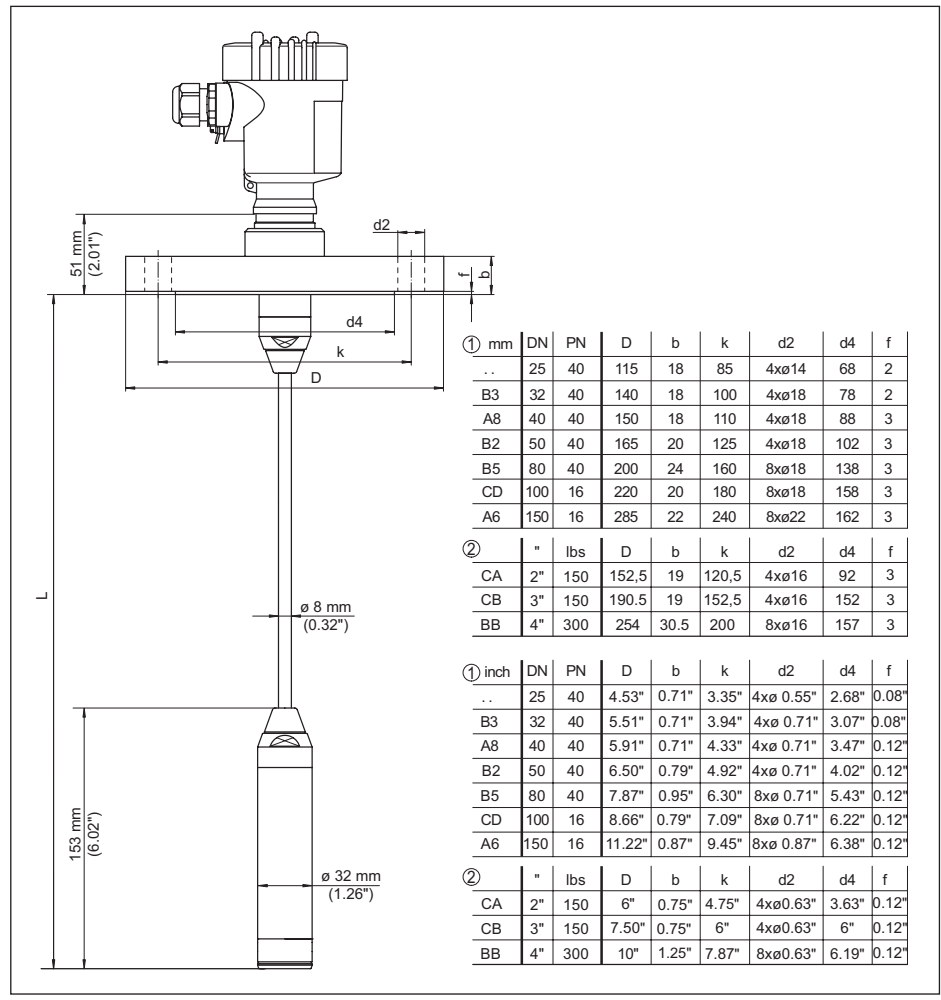

*Abb. 44: VEGABAR 86, Flanschanschluss (Beispiel: Messwertaufnehmer 32 mm)*

- 
- *1 Flansche nach DIN 2501 2 Flansche nach ASME B16.5*
- *L Gesamtlänge aus Konfigurator*

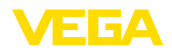

### **VEGABAR 86, Hygieneanschluss**

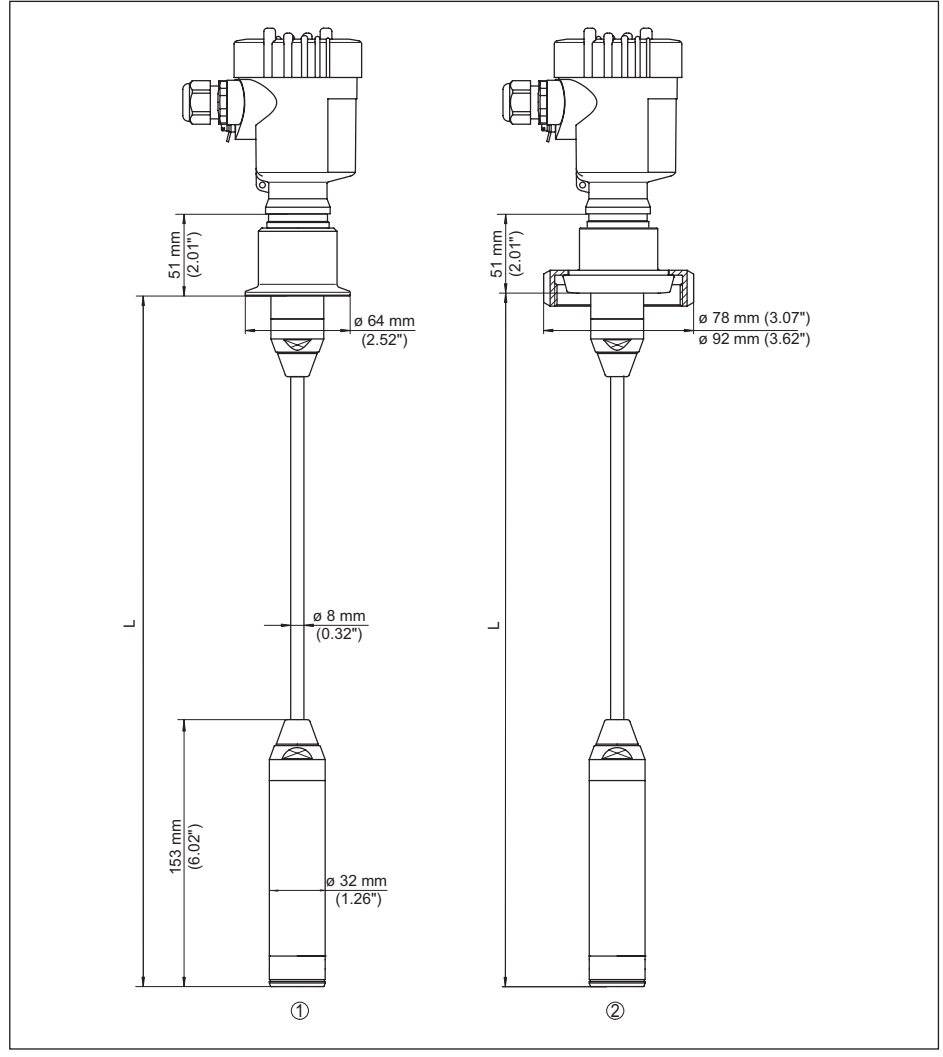

*Abb. 45: VEGABAR 86, aseptische Anschlüsse*

- *1 Clamp 2" PN 16 (ø 64 mm), (DIN 32676, ISO 2852)*
- *2 Rohrverschraubung DN 50*
- *L Gesamtlänge aus Konfigurator*

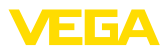

## **VEGABAR 86, Gewindeausführung**

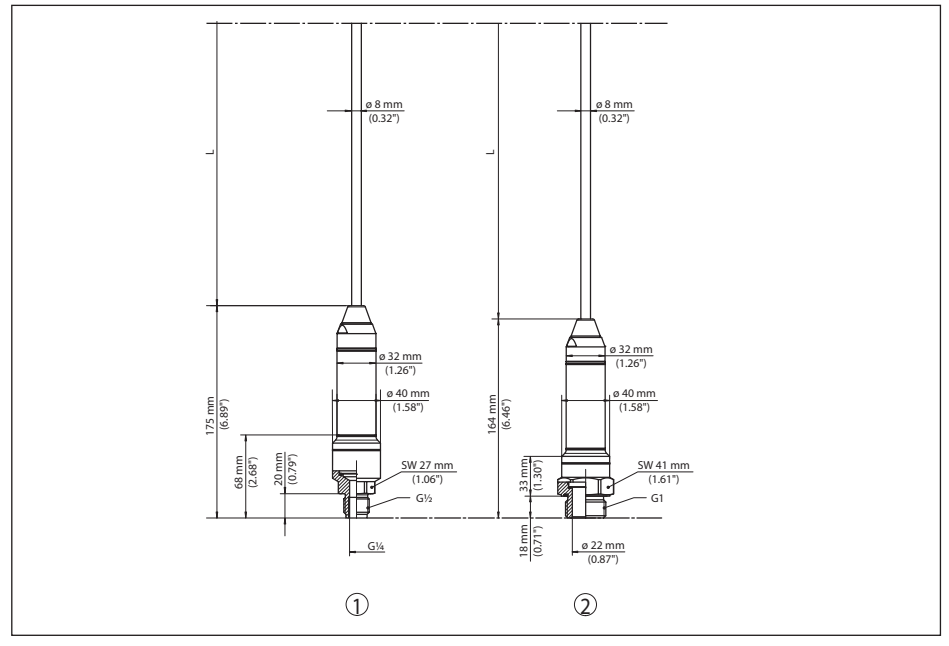

*Abb. 46: VEGABAR 86, Gewindeausführung*

- *1 Gewinde G½, innen G¼*
- *2 Gewinde ½ NPT, Bohrung ø 11 mm*
- *3 Gewinde G1*
- *L Gesamtlänge aus Konfigurator*

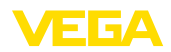

## **11.6 Gewerbliche Schutzrechte**

VEGA product lines are global protected by industrial property rights. Further information see [www.vega.com.](http://www.vega.com)

VEGA Produktfamilien sind weltweit geschützt durch gewerbliche Schutzrechte.

Nähere Informationen unter [www.vega.com.](http://www.vega.com)

Les lignes de produits VEGA sont globalement protégées par des droits de propriété intellectuelle. Pour plus d'informations, on pourra se référer au site [www.vega.com](http://www.vega.com).

VEGA lineas de productos están protegidas por los derechos en el campo de la propiedad industrial. Para mayor información revise la pagina web [www.vega.com](http://www.vega.com).

Линии продукции фирмы ВЕГА защищаются по всему миру правами на интеллектуальную собственность. Дальнейшую информацию смотрите на сайте [www.vega.com.](http://www.vega.com)

VEGA系列产品在全球享有知识产权保护。

进一步信息请参见网站<[www.vega.com](http://www.vega.com)。

### **11.7 Warenzeichen**

Alle verwendeten Marken sowie Handels- und Firmennamen sind Eigentum ihrer rechtmäßigen Eigentümer/Urheber.

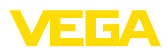

# **INDEX**

## **A**

Abgleich [34](#page-33-0) – Einheit [31](#page-30-0) – Prozessdruck [32,](#page-31-0) [33](#page-32-0) Anzeige einstellen [36](#page-35-0)

# **B**

Bedienmenü [30](#page-29-0)

# **D**

Dämpfung [34](#page-33-0) Datum/Uhrzeit einstellen [38](#page-37-0) Defaultwerte [38](#page-37-0) Device ID [40](#page-39-0) Dichtungskonzept [9](#page-8-0) Differenzdruckmessung [8](#page-7-0) Displaybeleuchtung [36](#page-35-0) Dokumentation [7](#page-6-0) Druckausgleich [15](#page-14-0), [16](#page-15-0), [17](#page-16-0) – Ex d [15](#page-14-0)

# **E**

EDD (Enhanced Device Description) [45](#page-44-0) Elektrischer Anschluss [19](#page-18-0)

# **F**

Fehlercodes [48](#page-47-0), [49](#page-48-0) Füllstandmessung [17](#page-16-0)

# **L**

Lagekorrektur [31](#page-30-0) Linearisierung [35](#page-34-0)

### **M**

Messanordnung – Im offenen Behälter [17](#page-16-0) Messwertspeicher [46](#page-45-0)

### **N**

NAMUR NE 107 [47](#page-46-0)

### **P**

Parametrierbeispiel [32](#page-31-0)

# **Q**

QR-Code [7](#page-6-0)

### **R**

Reparatur [52](#page-51-0) Reset

– Auslieferungszustand [38](#page-37-0) – Basiseinstellungen [38](#page-37-0)

# **S**

Schleppzeiger [37](#page-36-0) Sensoreinstellungen kopieren [38](#page-37-0) Seriennummer [7](#page-6-0) Service-Hotline [50](#page-49-0) Service-Zugang [39](#page-38-0) Simulation [37](#page-36-0) Sprache umschalten [35](#page-34-0) Störungsbeseitigung [50](#page-49-0)

# **T**

Typschild [7](#page-6-0)

### **W**

Wartung [46](#page-45-0)

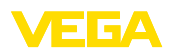

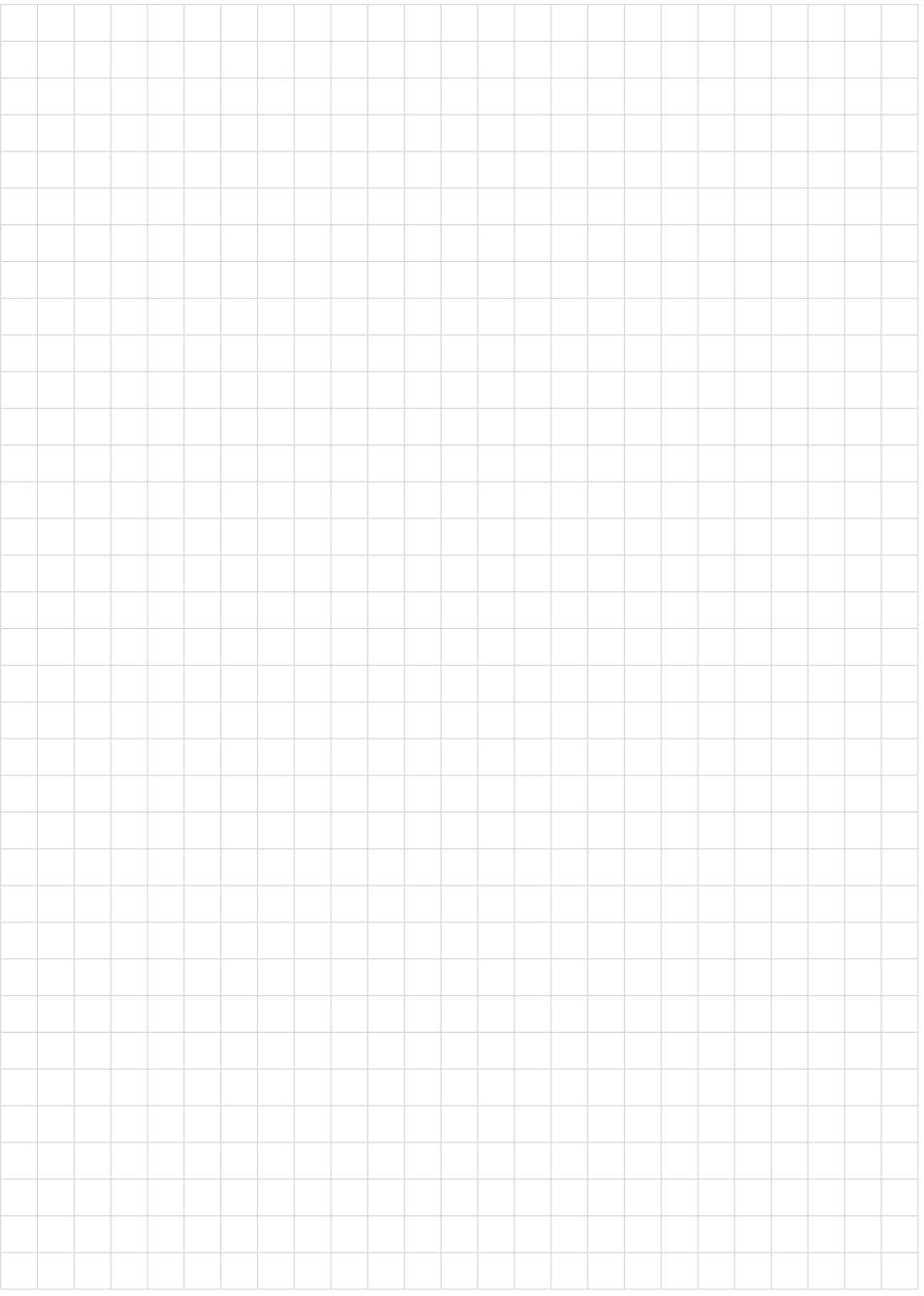

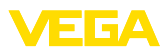

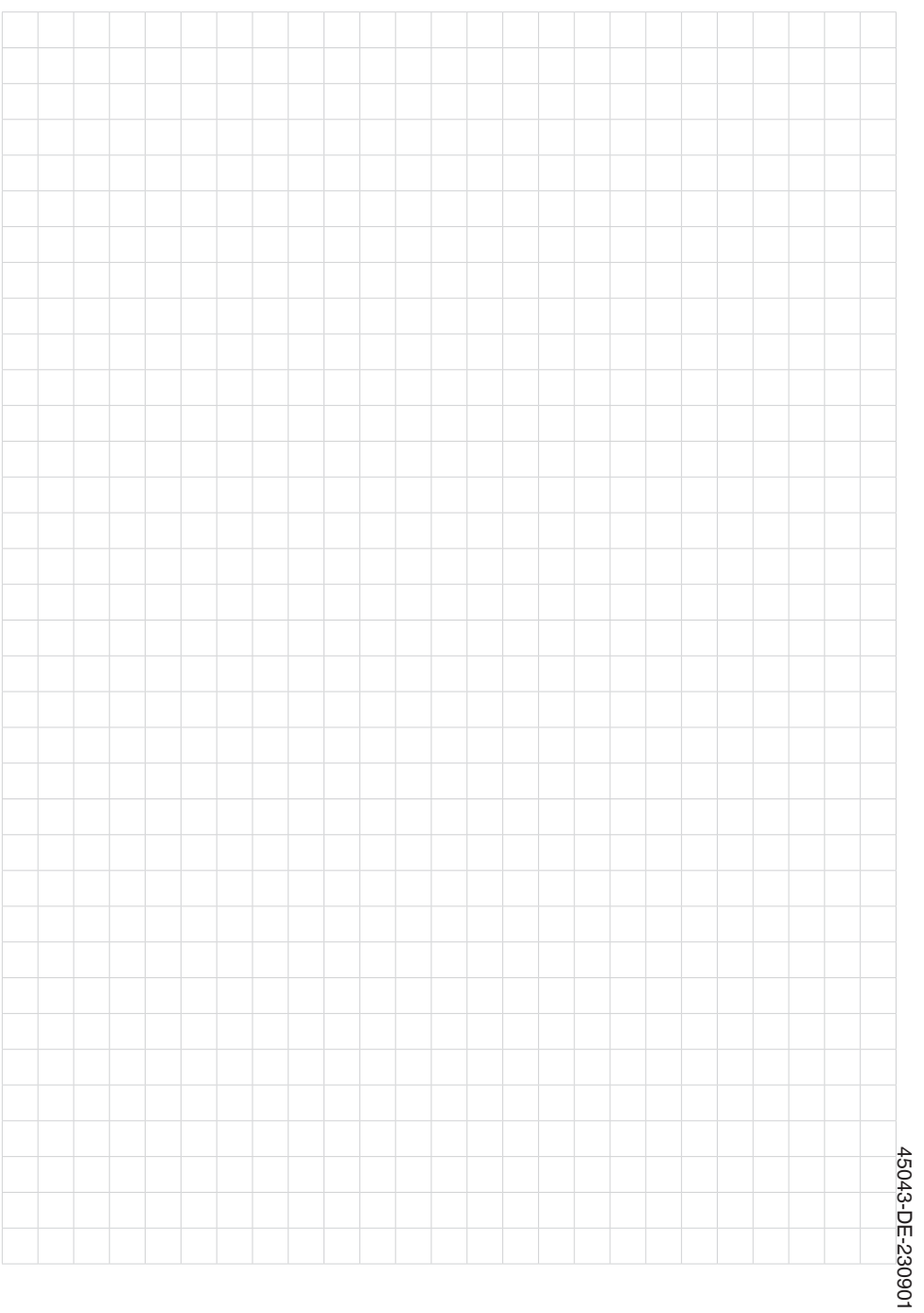

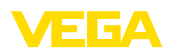

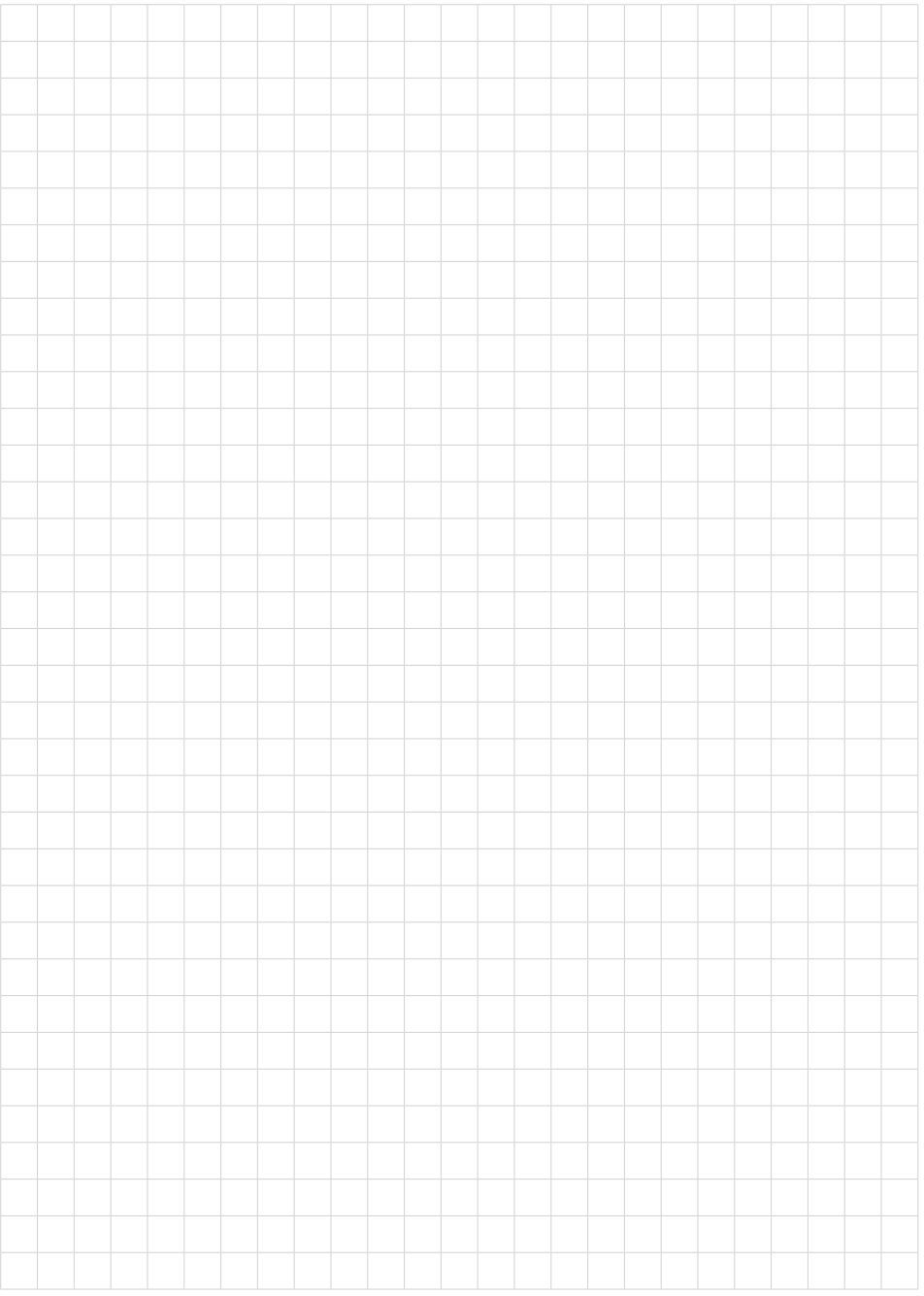

Druckdatum:

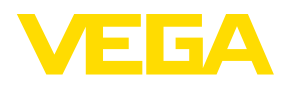

Die Angaben über Lieferumfang, Anwendung, Einsatz und Betriebsbedingungen der Sensoren und Auswertsysteme entsprechen den zum Zeitpunkt der Drucklegung vorhandenen Kenntnissen. Änderungen vorbehalten

© VEGA Grieshaber KG, Schiltach/Germany 2023

 $\epsilon$ 

VEGA Grieshaber KG Am Hohenstein 113 77761 Schiltach Deutschland

Telefon +49 7836 50-0 E-Mail: info.de@vega.com www.vega.com